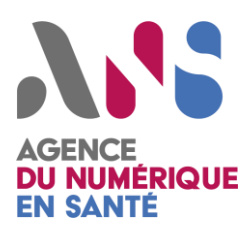

# **Dossier des Spécifications Fonctionnelles et Techniques**

Données en libre accès de l'Annuaire Santé

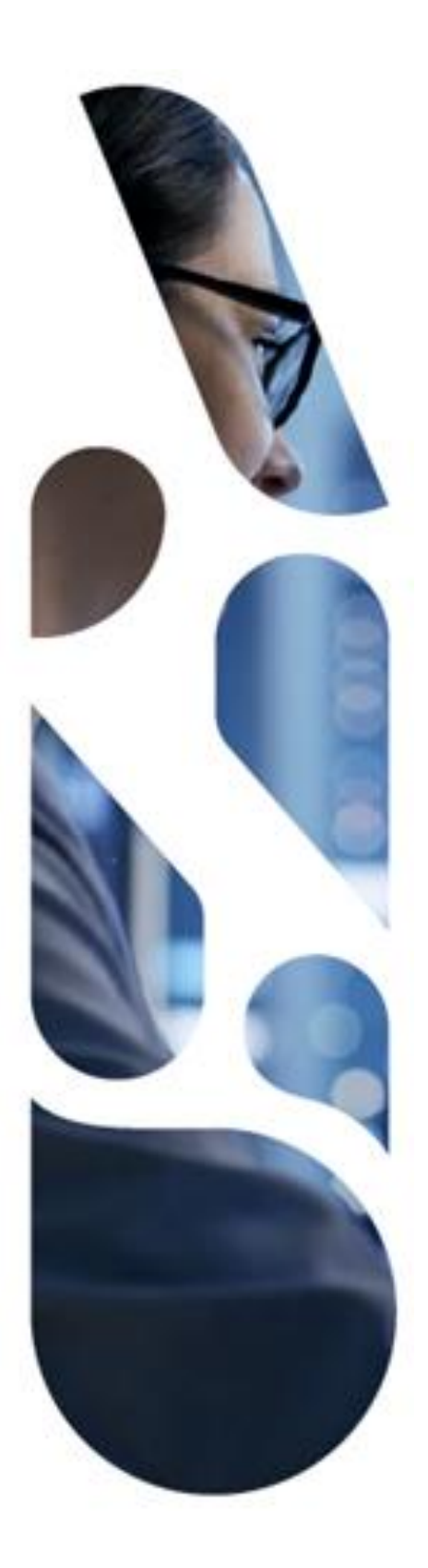

Agence du Numérique en Santé 9, rue Georges Pitard – 75015 Paris T. 01 58 45 32 50 esante.gouv.fr

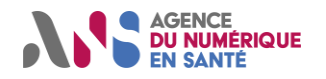

#### <span id="page-1-0"></span>**Documents de référence**

- Document « Modèle des objets de santé (MOS) Disponible sur le site esante.gouv.fr, rubrique MOS (http://mos.asipsante.fr/)
- Nomenclatures des objets de santé (NOS) Disponibles sur le site esante.gouv.fr, rubrique NOS (https://esante.gouv.fr/services/referentiels/mos/nomenclatures-des-objets-de-sante-nos)
- ▶ Volet transport synchrone pour client lourd, couche « transport » du Cadre d'Interopérabilité des Systèmes d'Information de Santé (CI-SIS) - Disponible sur le site esante.gouv.fr, rubrique CI-SIS

#### **Historique du document**

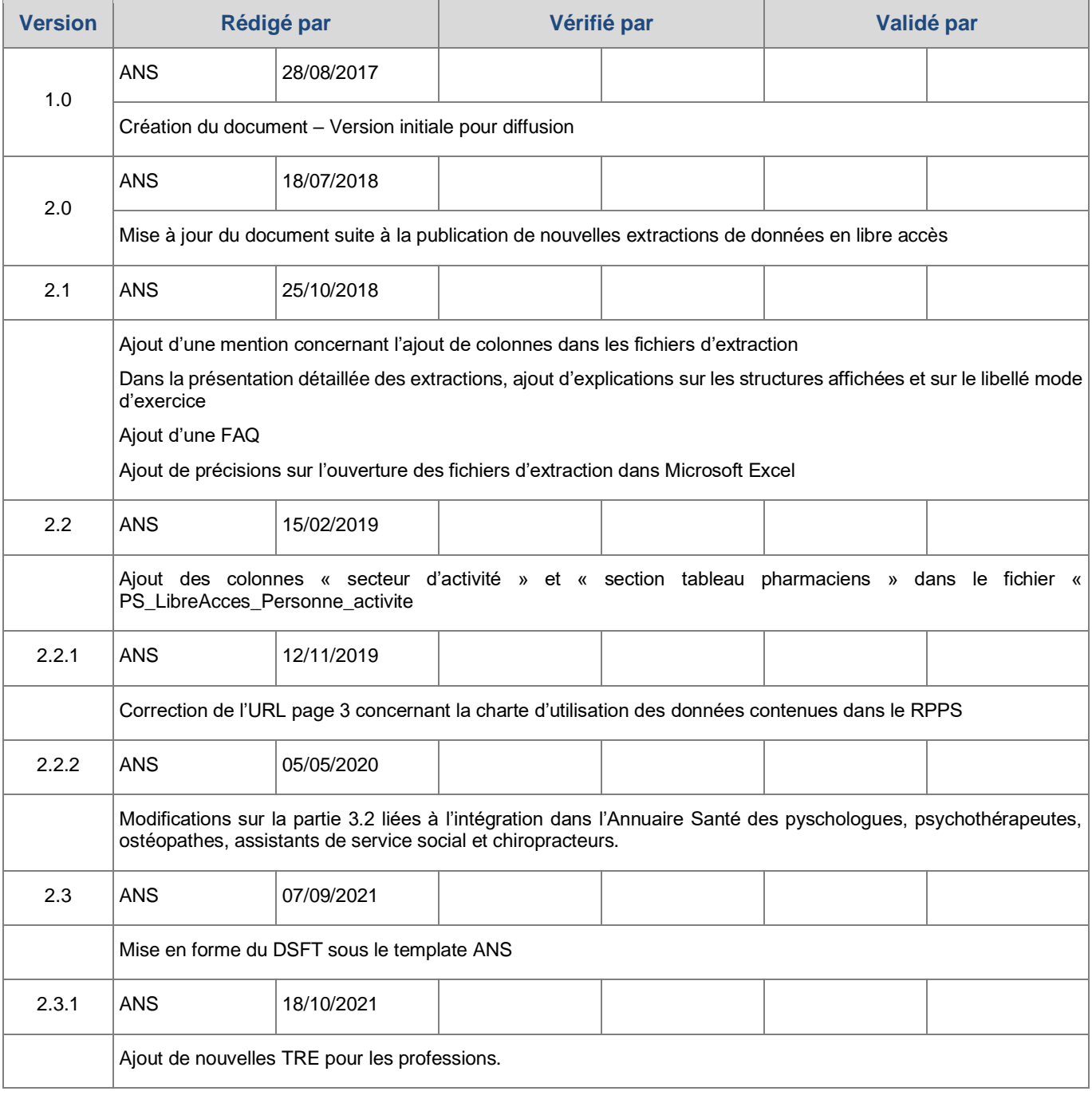

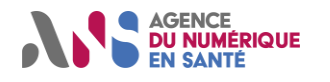

## **SOMMAIRE**

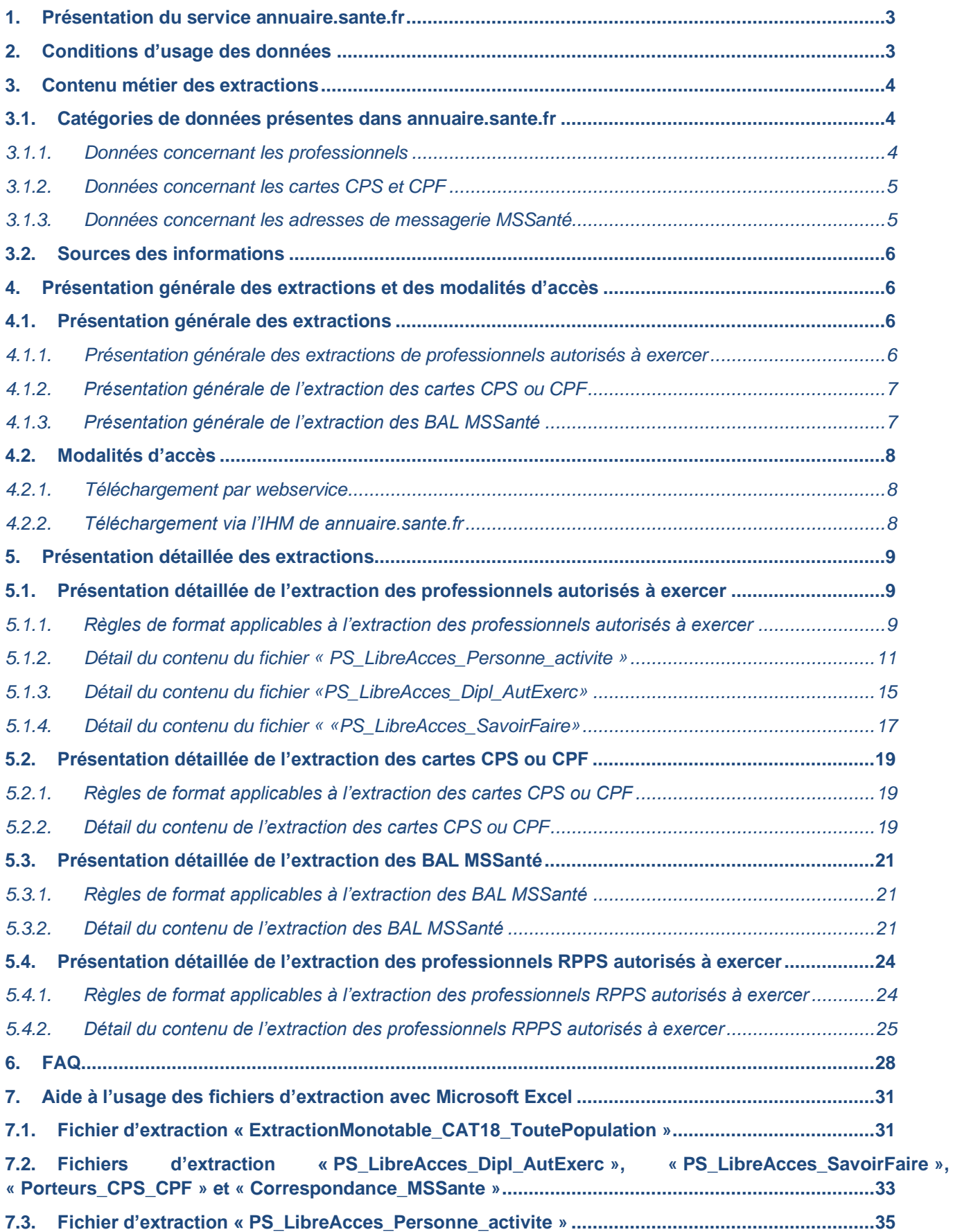

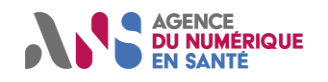

# <span id="page-3-0"></span>**1. PRESENTATION DU SERVICE ANNUAIRE.SANTE.FR**

Le service « annuaire.sante.fr » regroupe l'ensemble des services de publication :

- des données des professionnels de santé enregistrés dans le RPPS (identités, professions et spécialités, lieux d'exercice…) ;
- des données des professionnels de santé disposant d'un identifiant ADELI (identités, professions, lieux d'exercice…) ;
- des informations sur les cartes de la famille CPS ou CPF attribuées à ces acteurs ;
- des données de correspondance électronique MSSanté.

L'accès aux données des professionnels enregistrés dans le RPPS répond aux règles définies dans l'arrêté du 18 [avril 2017 modifiant l'arrêté du 6 février 2009 modifié portant création d'un traitement de données à caractère](https://www.legifrance.gouv.fr/affichTexte.do?cidTexte=JORFTEXT000034443419&categorieLien=id)  [personnel dénommé « Répertoire partagé des professionnels intervenant dans le système de santé » \(RPPS\).](https://www.legifrance.gouv.fr/affichTexte.do?cidTexte=JORFTEXT000034443419&categorieLien=id)

Parmi ces données, certaines sont disponibles en libre accès. Ces règles sont étendues aux données des professionnels de santé disposant d'un numéro ADELI.

L'objet du présent document est de décrire le contenu, le formalisme et les modalités d'accès de ces données dites « en libre accès » sous la forme de fichiers d'extraction via le service annuaire.sante.fr.

# <span id="page-3-1"></span>**2. CONDITIONS D'USAGE DES DONNEES**

Les conditions d'utilisation des données publiées par annuaire.sante.fr et les responsabilités afférentes aux utilisateurs sont décrites dans des [conditions générales d'utilisation](https://annuaire.sante.fr/web/site-pro/public-conditions-utilisation) et dans la charte d'utilisation des données [contenues dans le RPPS.](https://esante.gouv.fr/sites/default/files/media_entity/documents/Charte_utilisation_RPPS_V4_du_23102013.doc) Les utilisateurs sont « responsables de traitement » au sens de la loi Informatique et Libertés à l'égard des données transmises. Chacun est responsable pénalement de toute utilisation frauduleuse qui pourrait être commise à l'égard des données ainsi transmises.

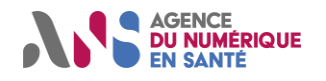

# <span id="page-4-0"></span>**3. CONTENU METIER DES EXTRACTIONS**

## <span id="page-4-1"></span>**3.1. Catégories de données présentes dans annuaire.sante.fr**

Les données présentes dans l'Annuaire sont regroupées en catégories de données, respectant le Modèle des Objets de Santé (MOS) – cf. document de référence [\[0\]](#page-1-0). La documentation du MOS porte la définition métier des données.

### <span id="page-4-2"></span>**3.1.1. Données concernant les professionnels**

Le modèle interne de l'annuaire santé peut être représenté ainsi :

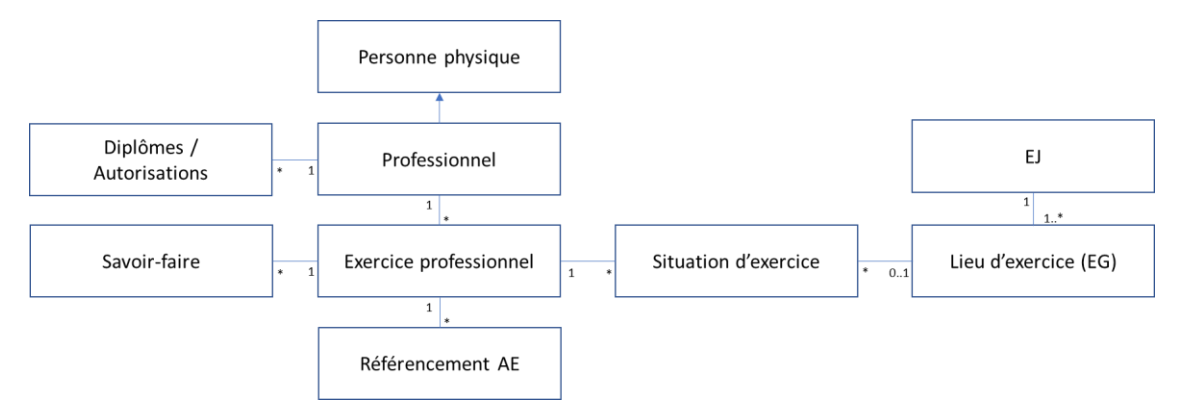

On peut considérer ces informations comme de deux natures :

- l'identité professionnelle : qui est le professionnel ? quel est son champ de compétences ?
- l'activité professionnelle : où travaille-t-il ? selon quelles modalités (libéral/salarié) ?

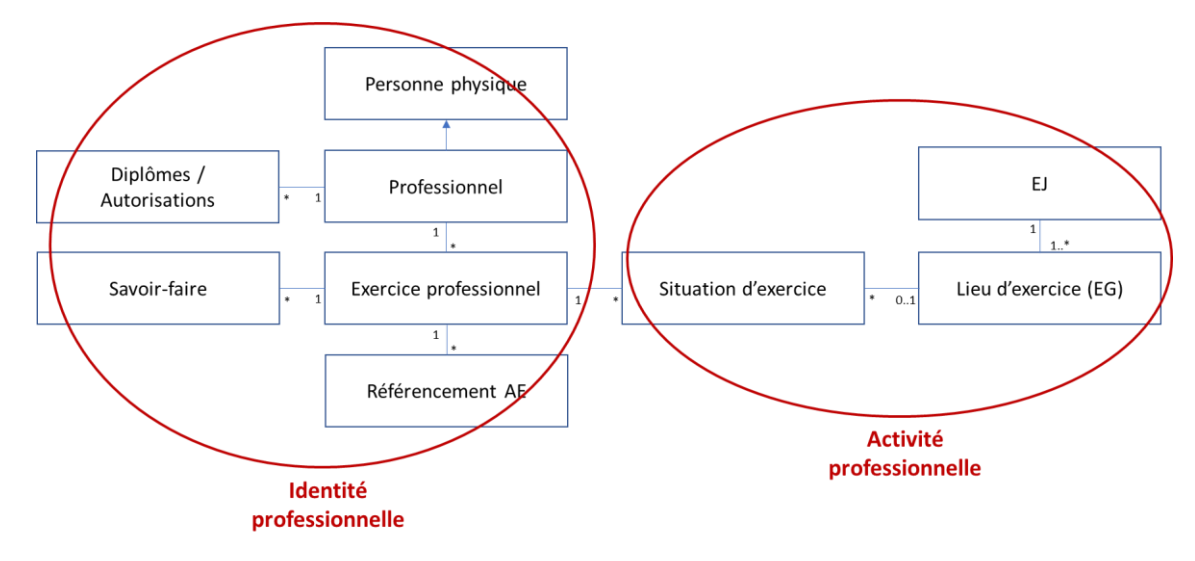

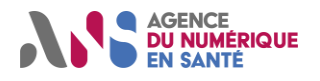

Plus en détail, on peut distinguer 5 principaux groupes d'informations :

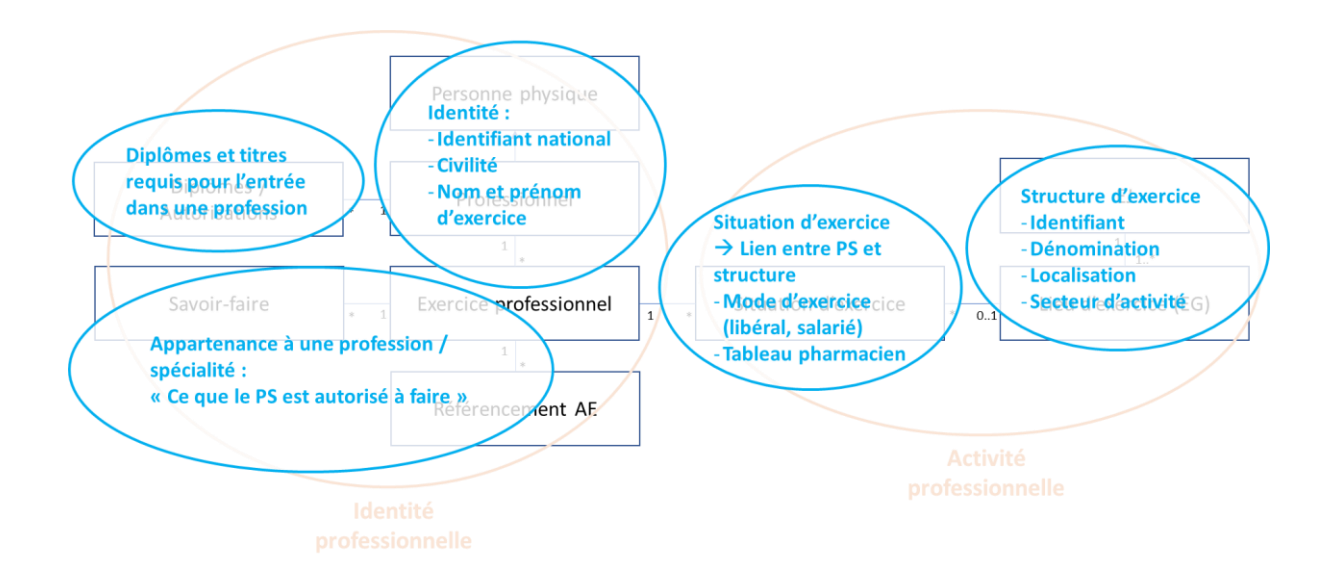

## <span id="page-5-0"></span>**3.1.2. Données concernant les cartes CPS et CPF**

Les cartes « CPS » sont attribuées :

- à tous les professionnels RPPS autorisés à exercer (inscrits au tableau pour ceux qui relèvent d'un ordre) ;
- aux professionnels ADELI qui en ont l'usage : libéraux et salariés d'établissements ayant déployé la carte.

Les cartes « CPF » sont attribuées aux internes enregistrés dans le RPPS par l'ordre de la profession dont ils relèvent.

Les données concernant les cartes sont gérées par l'ANS en tant que responsable de l'IGC (Infrastructure de Gestion de Clés) du secteur santé ; à ce titre, l'ASIP doit publier quotidiennement les cartes actives (non révoquées et non échues).

Chaque carte CPS est rattachée à un professionnel dans une profession (future profession pour les internes) : elle est donc en lien avec un identifiant national (RPPS ou ADELI) et avec un code profession.

#### <span id="page-5-1"></span>**3.1.3. Données concernant les adresses de messagerie MSSanté**

L'ANS, en tant que régulateur de l'espace national de confiance MSSanté, tient à jour l'annuaire national MSSanté, qui rassemble toutes les BAL (boîtes aux lettres) transmises par les opérateurs de l'espace de confiance.

L'opérateur transmet, pour chaque BAL du périmètre cité, un identifiant national de personne (RPPS ou ADELI) et/ou un identifiant de structure (FINESS pour les BAL rattachées à un établissement de santé).

Il existe plusieurs types de BAL :

- les BAL (boîtes aux lettres) « personnelles » des personnes physiques disposant d'un identifiant RPPS ou d'un identifiant ADELI, dont l'usage est sous la responsabilité exclusive du porteur de l'adresse ;
- les BAL « personnelles » non rattachées à un identifiant national ; ces BAL sont attribuées à des personnes dont l'identité est enregistrée par une personne morale (établissement de santé…) responsable de l'accès et de l'usage de la BAL ;
- les BAL « organisationnelles » associées à un service ou à une équipe, rattachées à une personne morale responsable de l'accès et de l'usage de la BAL ;
- les BAL « applicatives » associées à un logiciel métier ou à une machine et utilisées à des fins d'envois ou de réception automatisés, rattachées à une personne morale responsable de l'accès et de l'usage de la BAL.

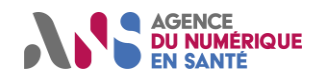

## <span id="page-6-0"></span>**3.2. Sources des informations**

Les données des professionnels enregistrés au RPPS proviennent des AE (autorités d'enregistrement) dont ils relèvent - ordres professionnels ou service de santé des armées (pour les professionnels de statut militaire) :

- l'identité professionnelle (nom, prénom, profession, spécialité...) est enregistrée par l'ordre ou le SSA ;
- la situation d'exercice (modalités d'exercice dans un lieu donné) relève également de l'ordre ou du SSA ;
- le lieu d'exercice peut être enregistré par l'ordre (cabinets par exemple), ou par l'ARS via le répertoire FINESS pour les établissements de santé et médico-sociaux.

Les données des professionnels enregistrés dans ADELI proviennent principalement des ARS (agences régionales de santé), et sont complétées le cas échéant par des informations enregistrées par la CPAM ou par l'ANS dans le cadre du processus de délivrance de la carte « CPS », en particulier pour les professionnels libéraux :

- l'identité professionnelle relève de l'ARS ;
- la situation d'exercice relève de l'ARS, de la CPAM ou de l'ANS selon les cas :
- le lieu d'exercice relève de la CPAM (pour les cabinets) ou de l'ARS via FINESS (pour les salariés d'établissement).

A noter : les informations sur les diplômes des professionnels ADELI ne sont pas renseignées dans les extractions ;

Les règles sur la provenance des données sont détaillées plus loin au paragraphe [0.](#page-10-0)

Les informations sur les cartes CPS proviennent de l'ANS.

<span id="page-6-1"></span>Les données de messagerie MSSanté proviennent des opérateurs de l'espace de confiance MSSanté.

# **4. PRESENTATION GENERALE DES EXTRACTIONS ET DES MODALITES D'ACCES**

## <span id="page-6-2"></span>**4.1. Présentation générale des extractions**

Les extractions suivantes sont mises à disposition :

- extraction des professionnels autorisés à exercer ;
- extraction des personnes ayant une carte CPS ou CPF ;
- extraction des BAL (boîtes aux lettres) MSSanté ;
- extraction des professionnels RPPS autorisés à exercer.

Toutes les extractions sont compressées dans un fichier zip.

Les extractions fournies par annuaire.sante.fr sont des extractions « stock », c'est-à-dire qu'elles contiennent l'ensemble des données associées aux entités définies par le périmètre de l'extraction, au moment de la génération du fichier d'extraction. Autrement dit, il n'y a pas de fichiers d'extraction « différentiels ».

#### <span id="page-6-3"></span>**4.1.1. Présentation générale des extractions de professionnels autorisés à exercer**

Deux extractions donnent des informations relatives aux professionnels autorisés à exercer :

Une extraction des professionnels autorisés à exercer, intitulée « PS Libre Acces », dont la liste des données présentées est conforme à l'arrêté RPPS du 18 avril 2017 et à la liste des données nécessaires à la constitution du Vecteur d'Identification et d'Habilitation Formelle (VIHF), qui comprend un fichier principal et deux fichiers annexes :

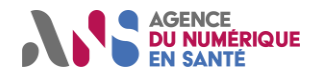

- ► un fichier intitulé « PS LibreAcces Personne activite » comprenant des données relatives à l'identité, à l'exercice professionnel et à la structure dans laquelle exerce le professionnel ;
- ► un fichier intitulé « PS\_LibreAcces\_Dipl\_AutExerc » comprenant les données de diplôme et d'autorisation d'exercice des professionnels ;
- ► un fichier intitulé « PS LibreAcces SavoirFaire » comprenant les données de l'ensemble des savoir-faire des professionnels, dont les spécialités.
- Une extraction des professionnels RPPS autorisés à exercer, intitulée « ExtractionMonotable CAT18 ToutePopulation » comprenant des données relatives à l'identité et à l'exercice professionnel conformes à l'arrêté RPPS du 6 février 2009 modifié, dont la source de données est le RPPS uniquement.

**N.B.** : **cette extraction « ExtractionMonotable\_CAT18\_ToutePopulation », dont le périmètre des données accessibles est moindre comparé à l'extraction « PS\_Libre\_Acces », sera, à terme, décommissionné, et donc ne sera plus disponible. Il n'est donc pas recommandé de l'utiliser.**

#### **Les apports de l'extraction « PS\_Libre\_Acces » par rapport à l'extraction « ExtractionMonotable\_CAT18\_ToutePopulation ».**

L'extraction « PS\_Libre\_Acces » offre l'accès à des données supplémentaires par rapport à l'extraction « ExtractionMonotable\_CAT18\_ToutePopulation » :

- le mode d'exercice :
- un identifiant fonctionnel de structure, permettant d'identifier de manière unique et pérenne une structure d'exercice ;
- les autorités d'enregistrement à l'origine des données ;
- la section et la sous-section du tableau pour les pharmaciens ;
- le secteur d'activité des structures FINESS.

Le format a été modifié afin de simplifier les usages :

- suppression des lignes apparaissant en doublon dans le fichier « ExtractionMonotable\_CAT18\_ToutePopulation » ;
- changement du format .csv en .txt ;
- remplacement du point-virgule comme séparateur des champs par le caractère « | »;
- suppression des quillemets en protection des champs.

L'extraction « ExtractionMonotable\_CAT18\_ToutePopulation » sera à terme décommissionnée, il n'est pas recommandé de l'utiliser.

## <span id="page-7-0"></span>**4.1.2. Présentation générale de l'extraction des cartes CPS ou CPF**

L'extraction intitulée « Porteurs\_CPS\_CPF » a pour objectif de remplacer les fichiers d'extraction de l'annuaire CPS.

Cette extraction apporte les informations relatives à la carte CPS ou CPF et à l'identité de son porteur.

L'extraction comprend l'ensemble des cartes CPS et CPF valides à date.

Les données présentes dans ce fichier sont issues uniquement du système d'information des cartes CPS.

## <span id="page-7-1"></span>**4.1.3. Présentation générale de l'extraction des BAL MSSanté**

Cette extraction intitulée « Correspondance\_MSSante », permet d'accéder :

- aux BAL (boîtes aux lettres) « personnelles » des personnes physiques disposant d'un identifiant RPPS ou d'un identifiant ADELI ;
- aux BAL « organisationnelles » rattachées à une personne morale, responsable de l'accès et de l'usage de la BAL.

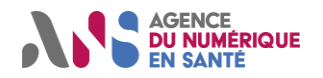

L'opérateur transmet, pour chaque BAL du périmètre cité, un identifiant national de personne (RPPS ou ADELI) et/ou un identifiant de structure (FINESS pour les BAL rattachées à un établissement de santé).

Les données descriptives complémentaires (nom, prénom, profession pour une personne, raison sociale et adresse pour un ES) sont celles du RPPS, d'ADELI ou de FINESS en lien avec les identifiants attachés à la BAL.

L'extraction en libre accès ne comporte ni les BAL applicatives ni les BAL personnelles sans identifiant national (BAL de « type 10 »).

## <span id="page-8-0"></span>**4.2. Modalités d'accès**

#### <span id="page-8-1"></span>**4.2.1. Téléchargement par webservice**

Le service « annuaire.sante.fr » est certifié par un certificat de type personne morale SERVEUR émis par l'IGC Santé.

Pour permettre l'authentification mutuelle, il est nécessaire d'installer les Autorités de certification Racine de l'IGC Santé, disponibles sous<http://igc-sante.esante.gouv.fr/PC/#ca>

Les accès suivants permettent de récupérer en ligne de commande le fichier extrait, par simple appel d'URL.

- Extraction des professionnels autorisés à exercer : [https://service.annuaire.sante.fr/annuaire-sante](https://service.annuaire.sante.fr/annuaire-sante-webservices/V300/services/extraction/PS_LibreAcces)[webservices/V300/services/extraction/PS\\_LibreAcces](https://service.annuaire.sante.fr/annuaire-sante-webservices/V300/services/extraction/PS_LibreAcces)
- Extraction des cartes CPS ou CPF : [https://service.annuaire.sante.fr/annuaire-sante](https://service.annuaire.sante.fr/annuaire-sante-webservices/V300/services/extraction/Porteurs_CPS_CPF)[webservices/V300/services/extraction/Porteurs\\_CPS\\_CPF](https://service.annuaire.sante.fr/annuaire-sante-webservices/V300/services/extraction/Porteurs_CPS_CPF)
- Extraction des BAL MSSanté : [https://service.annuaire.sante.fr/annuaire-sante](https://service.annuaire.sante.fr/annuaire-sante-webservices/V300/services/extraction/Extraction_Correspondance_MSSante)[webservices/V300/services/extraction/Extraction\\_Correspondance\\_MSSante](https://service.annuaire.sante.fr/annuaire-sante-webservices/V300/services/extraction/Extraction_Correspondance_MSSante)
- Extraction des professionnels RPPS autorisés à exercer : [https://service.annuaire.sante.fr/annuaire-sante](https://service.annuaire.sante.fr/annuaire-sante-webservices/V300/services/extraction/ExtractionMonoTable_CAT18_ToutePopulation)[webservices/V300/services/extraction/ExtractionMonoTable\\_CAT18\\_ToutePopulation](https://service.annuaire.sante.fr/annuaire-sante-webservices/V300/services/extraction/ExtractionMonoTable_CAT18_ToutePopulation)

**N.B.** : **cette extraction « ExtractionMonotable\_CAT18\_ToutePopulation », dont le périmètre des données accessibles est moindre comparé à l'extraction « PS\_Libre\_Acces », sera, à terme, décommissionné, et donc ne sera plus disponible. Il n'est donc pas recommandé de l'utiliser.**

## <span id="page-8-2"></span>**4.2.2. Téléchargement via l'IHM de annuaire.sante.fr**

Cet accès est destiné aux utilisateurs qui souhaitent télécharger manuellement le fichier.

Pour extraire les fichiers via l'IHM, il est d'abord nécessaire de se rendre sur le site [https://annuaire.sante.fr/.](https://annuaire.sante.fr/)

Les extractions des professionnels autorisés à exercer, des cartes CPS ou CPF et des professionnels RPPS autorisés à exercer sont disponibles dans l'onglet « EXTRACTIONS EN LIBRE ACCES ».

L'extraction des BAL MSSanté est disponible dans l'onglet « EXTRACTION MSSANTE ».

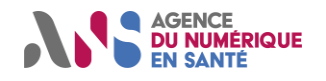

# <span id="page-9-0"></span>**5. PRESENTATION DETAILLEE DES EXTRACTIONS**

Sont décrites dans cette partie les spécificités de format et de contenu de chaque fichier : catégorie de données présentes, champs présents et valeurs possibles.

Les valeurs contenues dans les champs peuvent être libres ou codées. Dans ce dernier cas, elles sont alors issues des terminologies de référence (TRE) des Nomenclatures des Objets de Santé (NOS). Chaque TRE est référencée par son nom (CodesystemName) et par son OID<sup>1</sup> (CodeSystem).

**NB : L'ANS se réserve la possibilité d'ajouter des attributs supplémentaires dans les fichiers d'extraction, à la suite des colonnes existantes et sans modification de ces dernières. Les utilisateurs doivent donc veiller à ce que les traitements qu'ils effectuent sur les fichiers tolèrent ces éventuels ajouts.**

## <span id="page-9-1"></span>**5.1. Présentation détaillée de l'extraction des professionnels autorisés à exercer**

### <span id="page-9-2"></span>**5.1.1. Règles de format applicables à l'extraction des professionnels autorisés à exercer**

| <b>Fichier</b><br>concerné | <b>Nature</b>                   | <b>Description</b>                                                                                                    |
|----------------------------|---------------------------------|----------------------------------------------------------------------------------------------------|
| Tous                       | Périmètre des données extraites | Le périmètre d'extraction est limité aux personnes est autorisées à exercer.<br>Une personne est autorisée à exercer si et seulement si :<br>la personne est vivante (pas de date de décès renseignée);<br>il a au moins un exercice professionnel dans un des cas suivant :<br>Pour les étudiants, l'exercice professionnel doit être ouvert <sup>2</sup> et<br>correspondre à un exercice de remplaçant ayant au moins une<br>activité de remplaçant<br>Pour les militaires (hors étudiant), l'exercice doit être ouvert<br>$\bullet$<br>Pour les pharmaciens, l'exercice professionnel doit être ouvert et<br>$\bullet$<br>être rattaché à une activité ouverte. Il doit être rattaché à un<br>professionnel inscrit à l'ordre (non radié)<br>Pour les professions à ordre, hors pharmaciens et étudiants,<br>$\bullet$<br>l'exercice professionnel doit être ouvert et rattaché à un<br>professionnel inscrit à l'ordre (non radié)<br>Pour les professions sans ordre, l'exercice professionnel doit être<br>ouvert |
|                            | Format                          | Les extractions sont générées au format UTF-8                                                                                                    |
|                            | Séparateur des données          | Le séparateur du fichier est " "                                                                                                    |
|                            | En-tête                         | Chaque fichier possède une ligne d'en-tête                                                                                                    |

<sup>1</sup> OID : Object Identifier

 $2$  Ouvert : pas de date de fin ou date de fin non échue, date de début échue

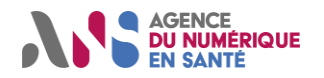

<span id="page-10-0"></span>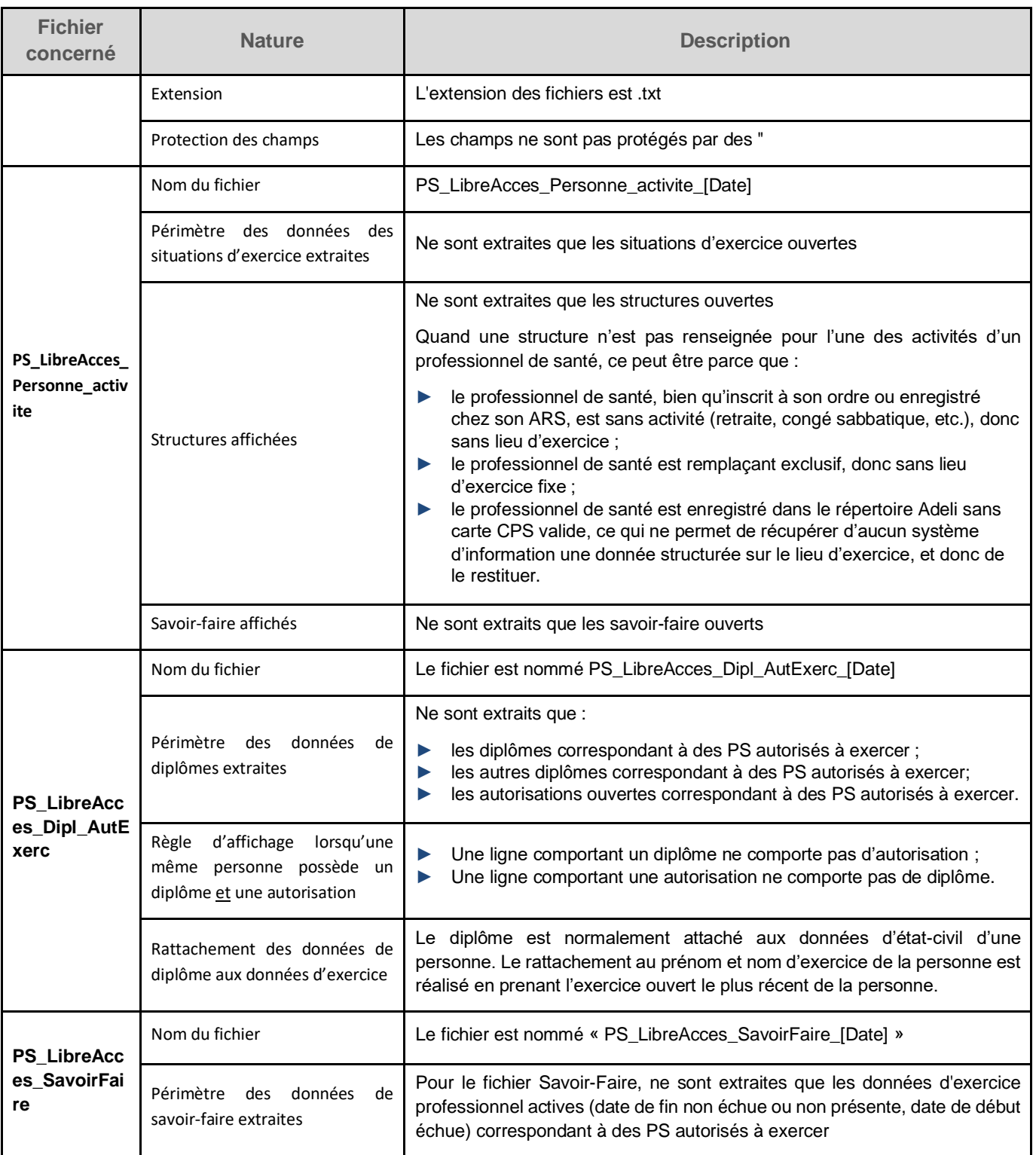

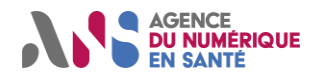

### <span id="page-11-0"></span>**5.1.2. Détail du contenu du fichier « PS\_LibreAcces\_Personne\_activite »**

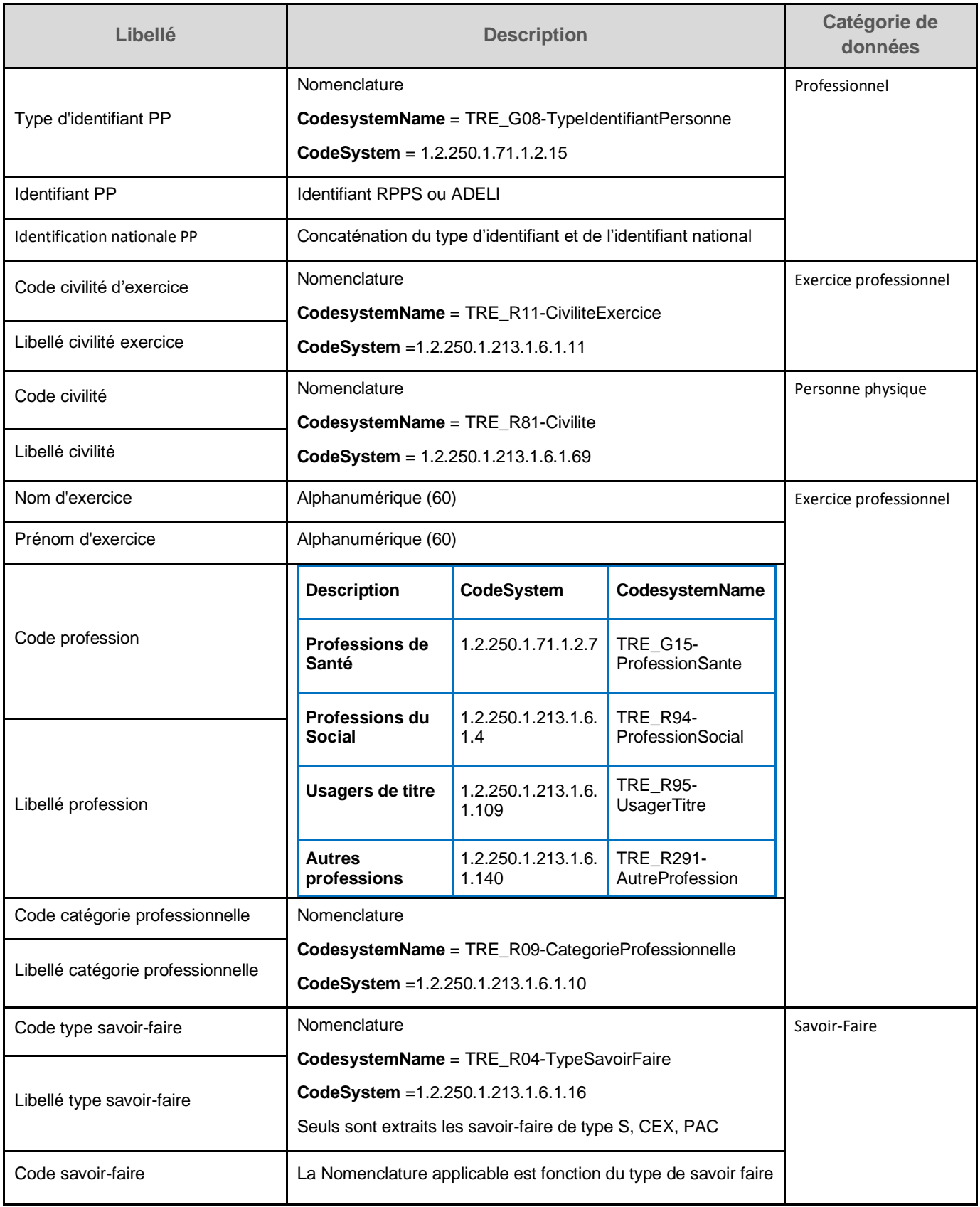

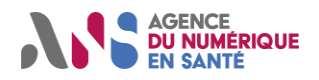

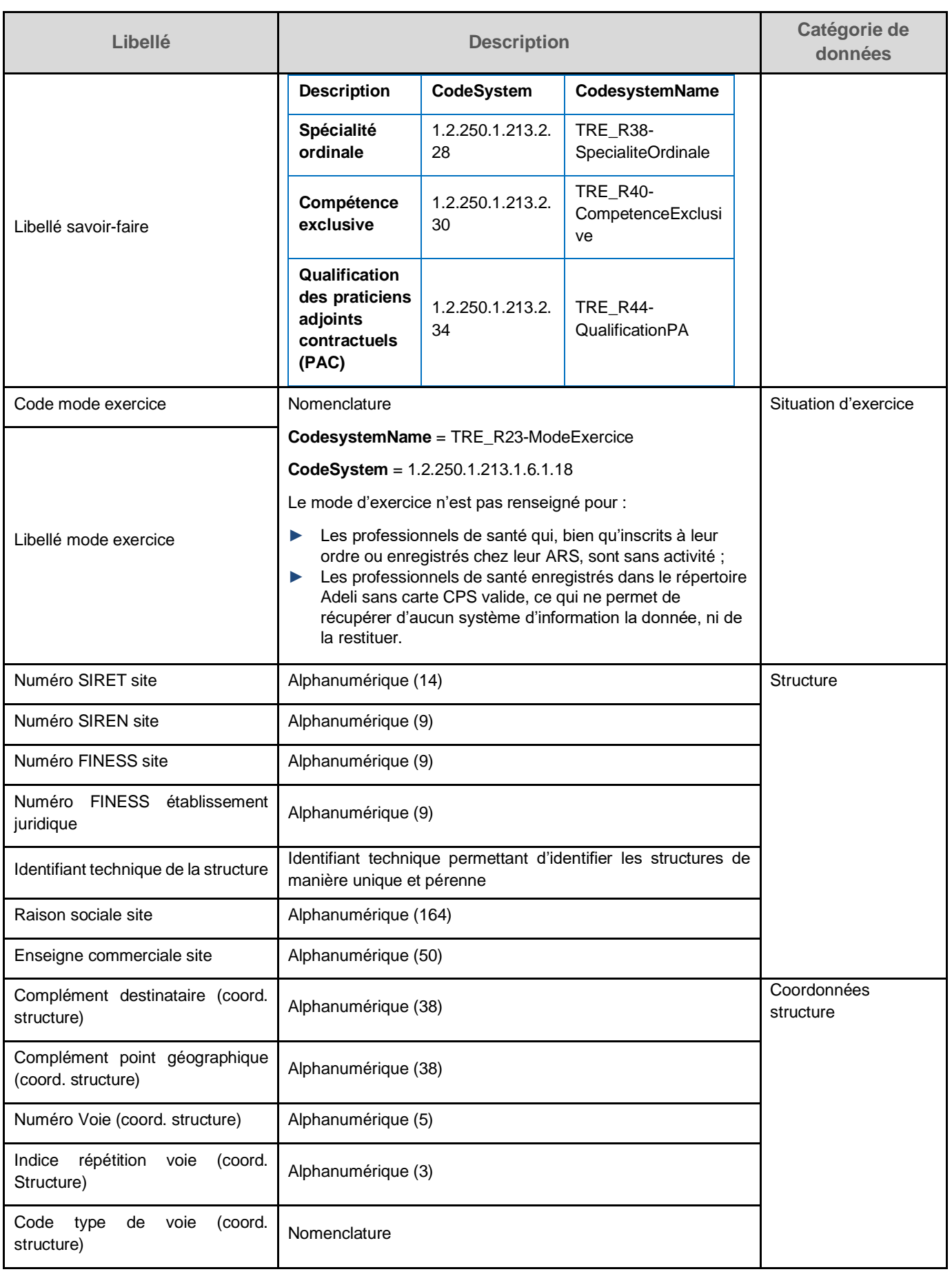

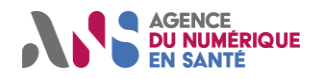

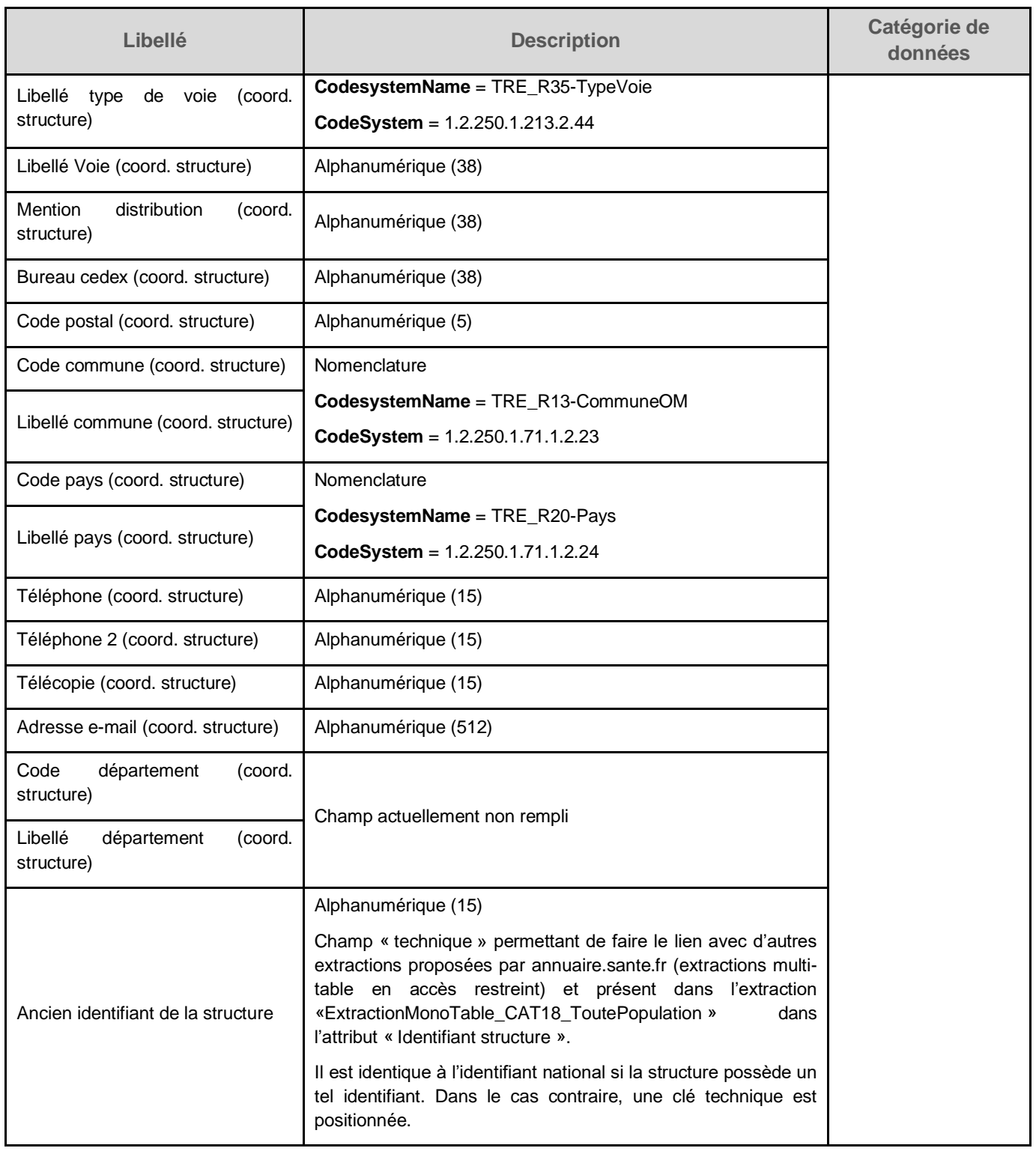

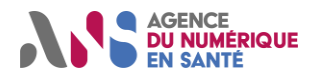

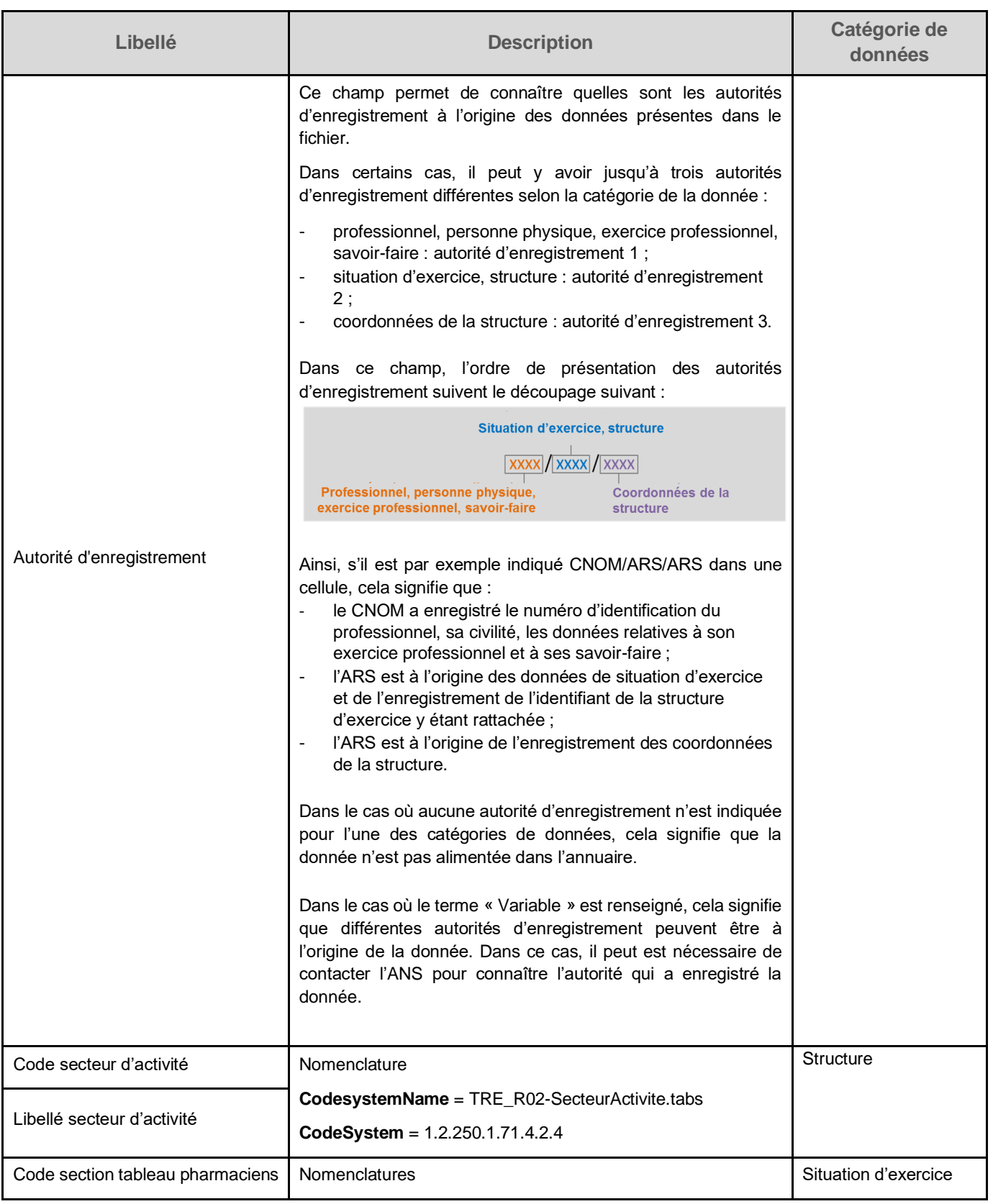

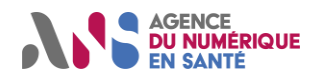

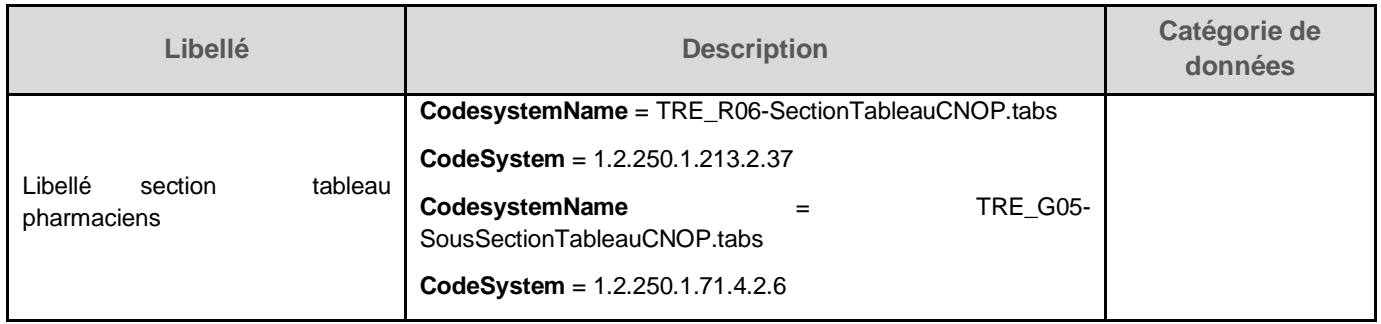

## <span id="page-15-0"></span>**5.1.3. Détail du contenu du fichier «PS\_LibreAcces\_Dipl\_AutExerc»**

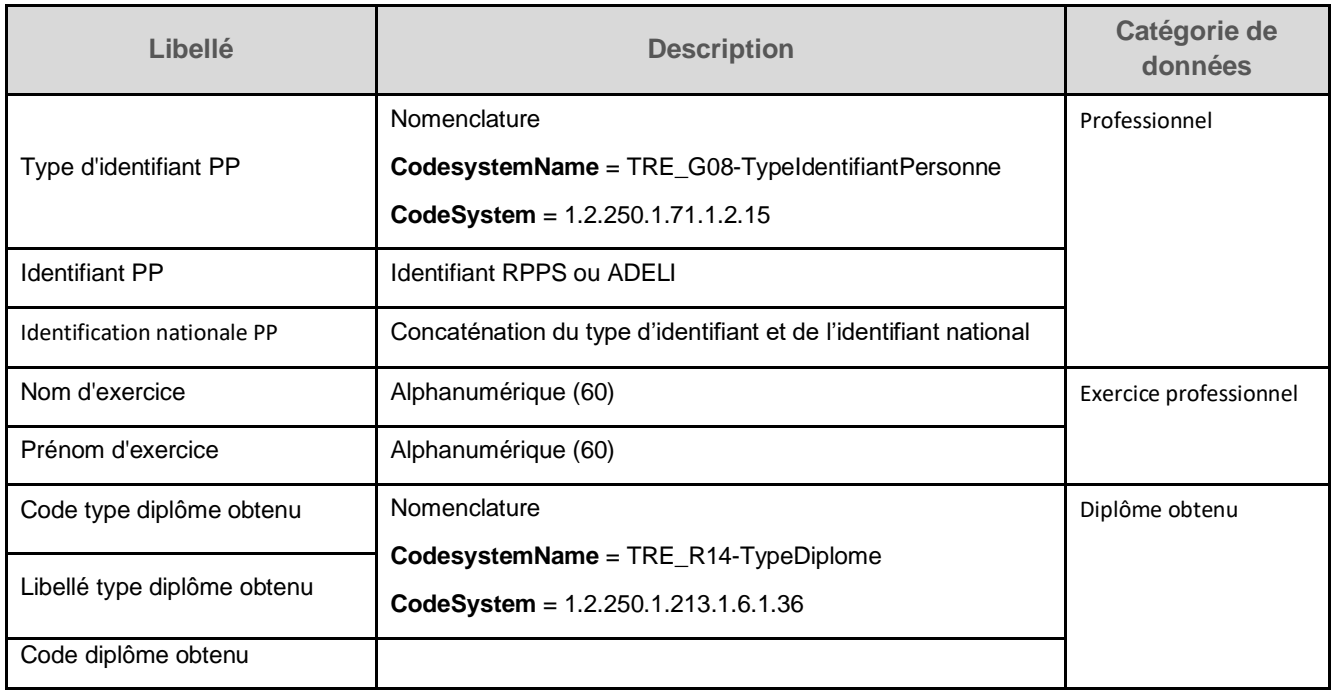

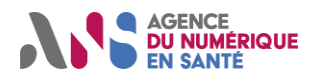

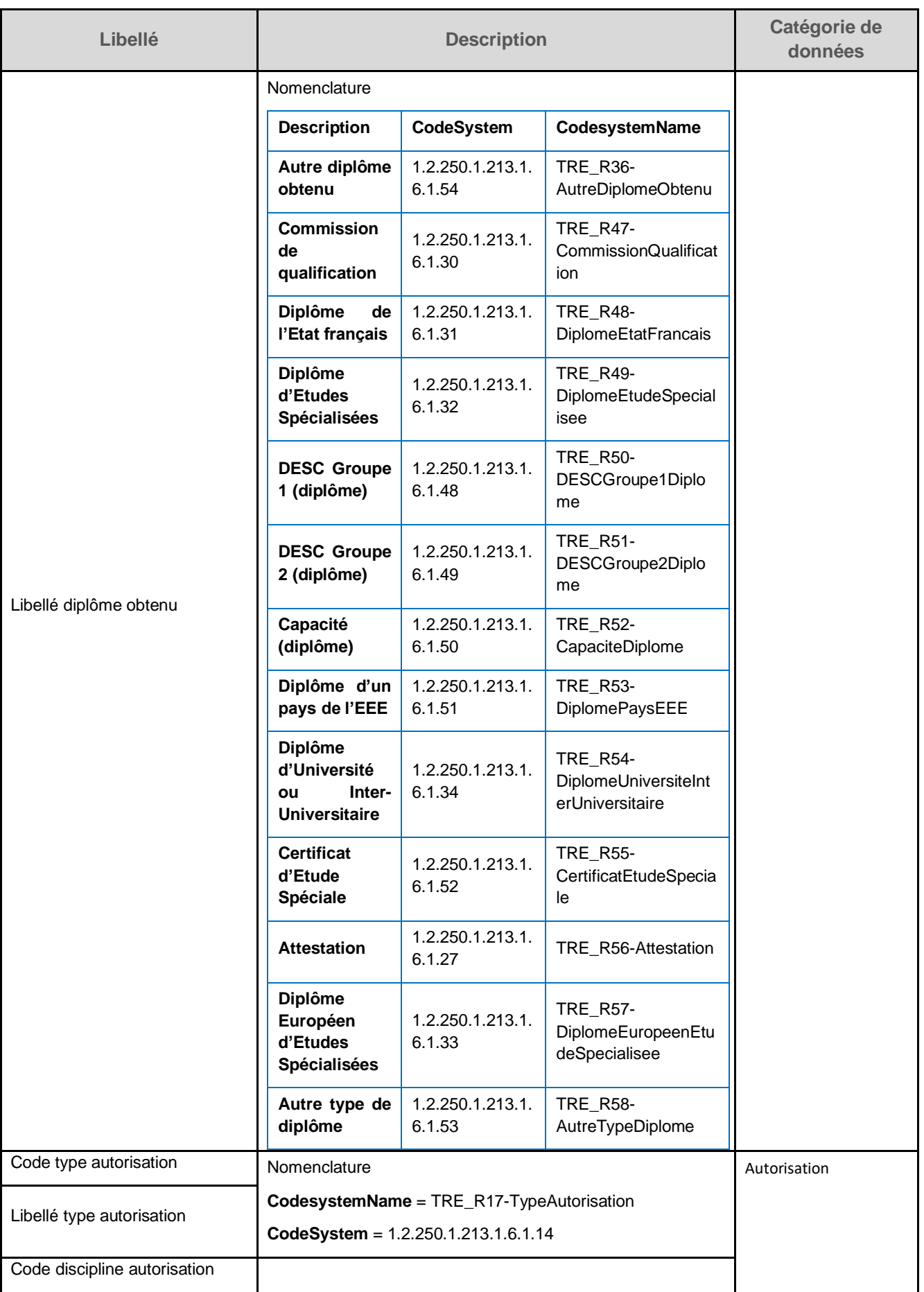

Statut : Validé | Classification : Non sensible - Public | Version v2.3 https://www.page 16/38

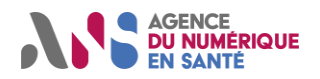

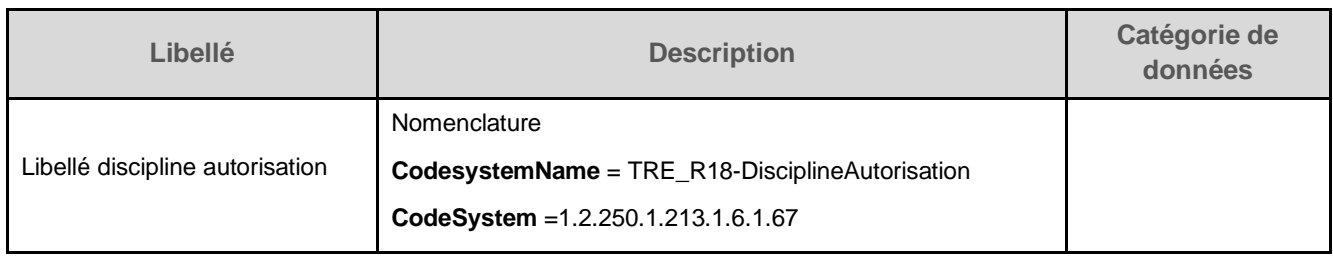

## <span id="page-17-0"></span>**5.1.4. Détail du contenu du fichier « «PS\_LibreAcces\_SavoirFaire»**

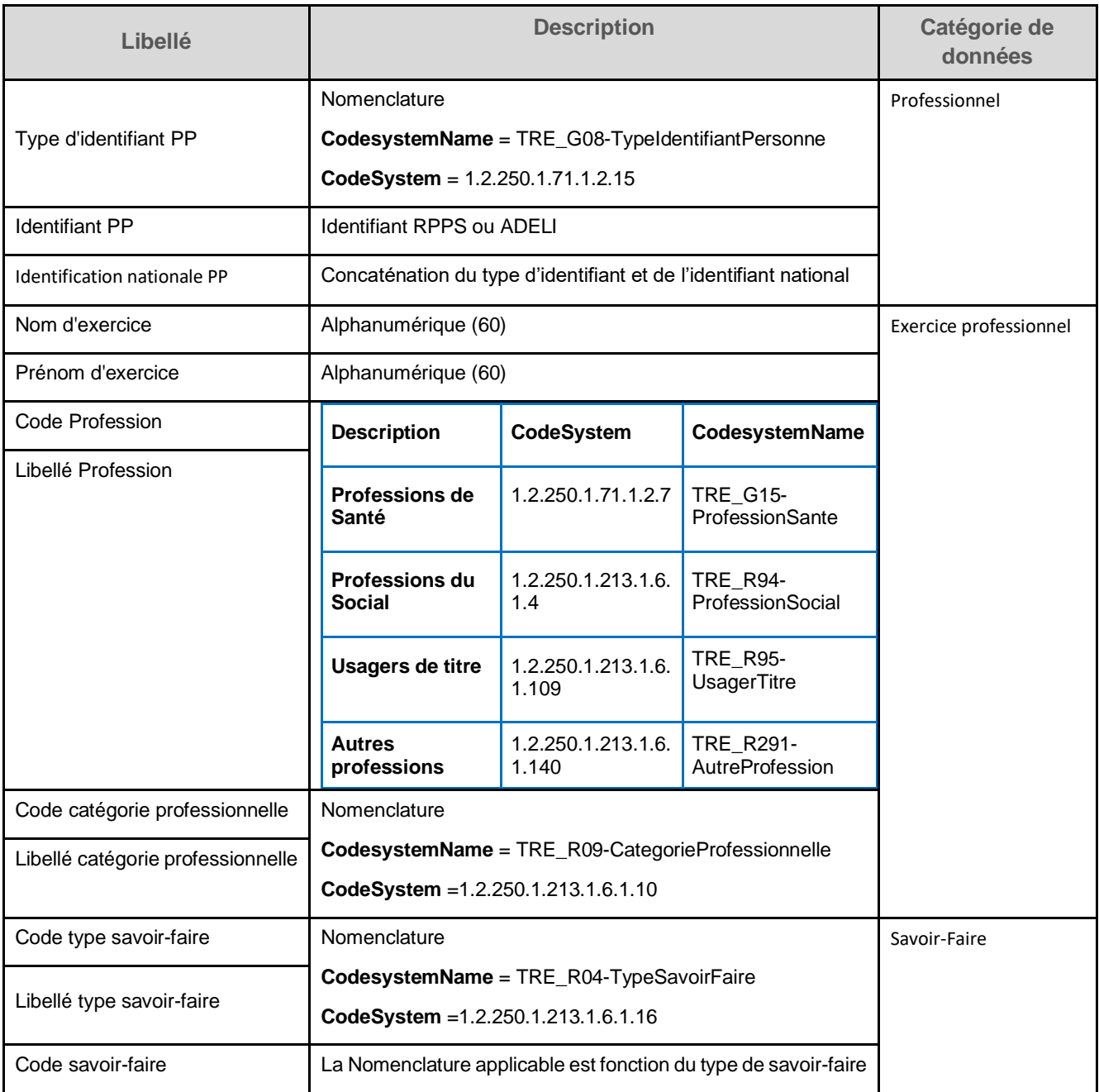

Statut : Validé | Classification : Non sensible - Public | Version v2.3 https://www.page 17/38

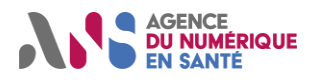

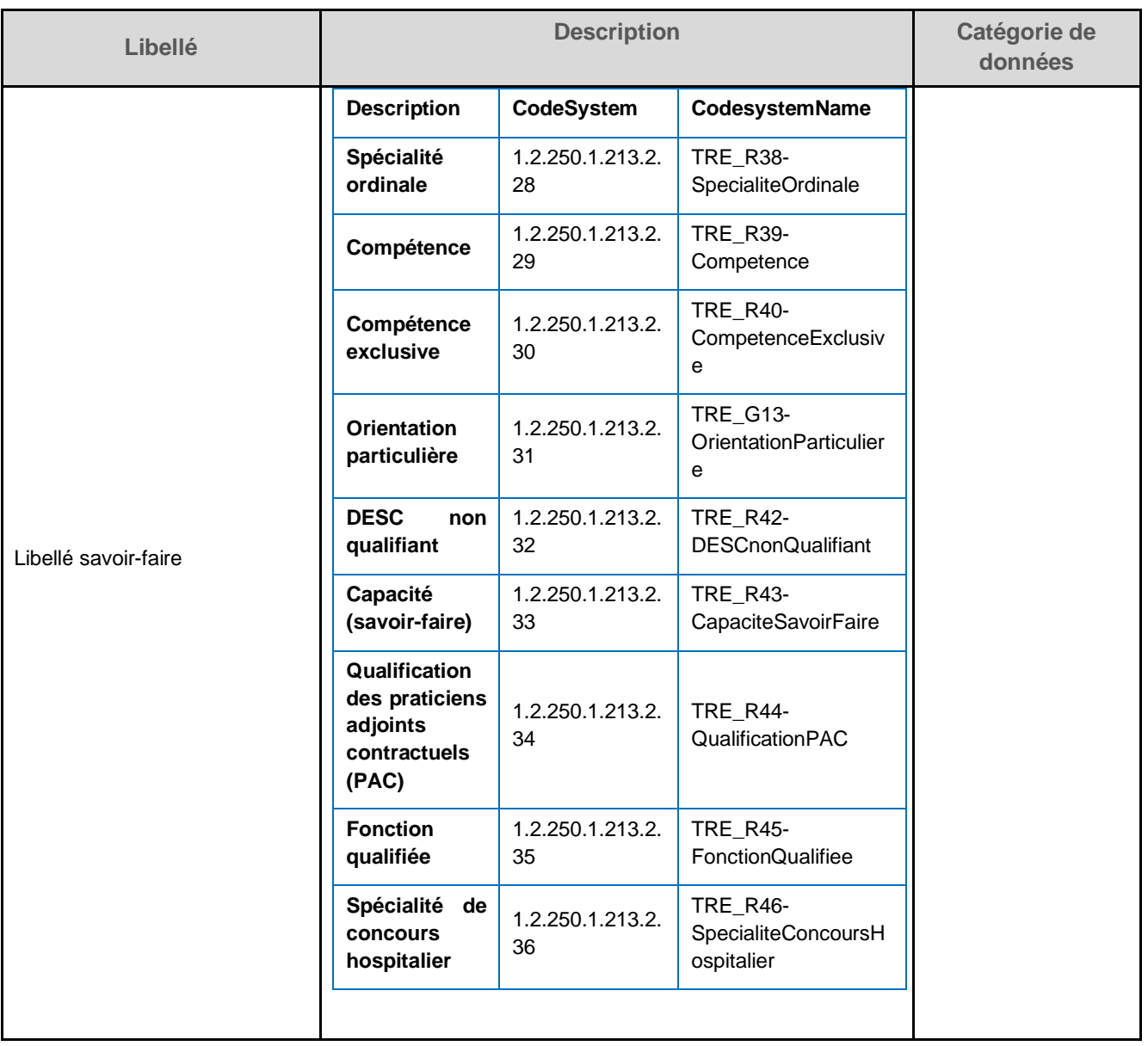

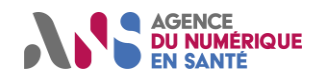

## <span id="page-19-0"></span>**5.2. Présentation détaillée de l'extraction des cartes CPS ou CPF**

## <span id="page-19-1"></span>**5.2.1. Règles de format applicables à l'extraction des cartes CPS ou CPF**

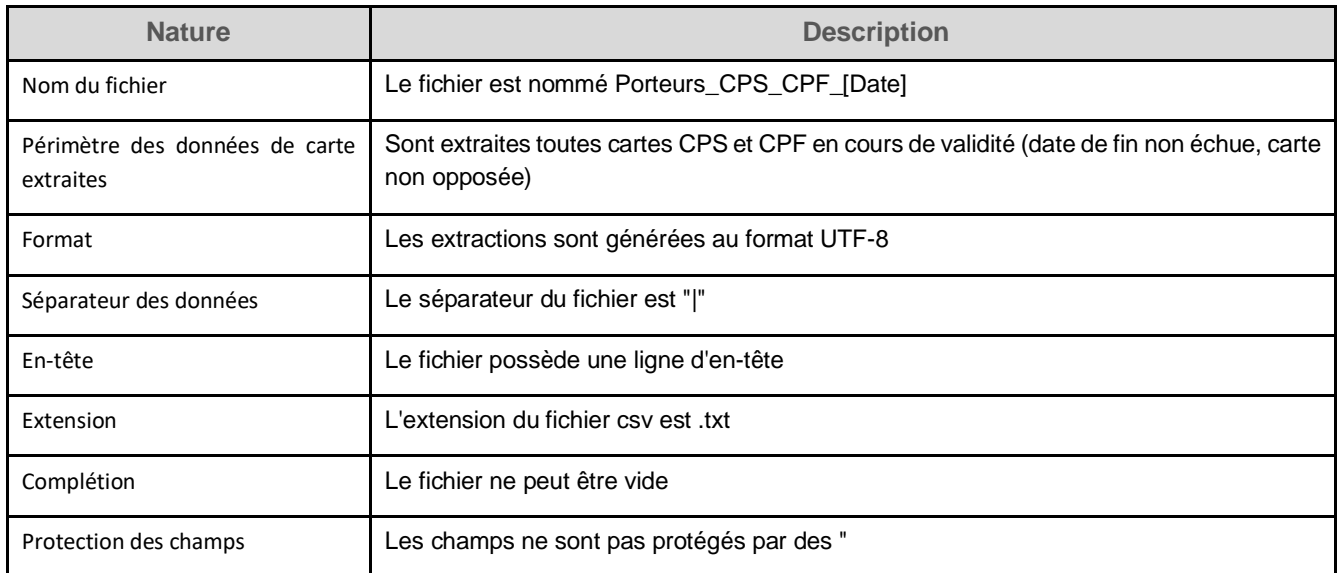

## <span id="page-19-2"></span>**5.2.2. Détail du contenu de l'extraction des cartes CPS ou CPF**

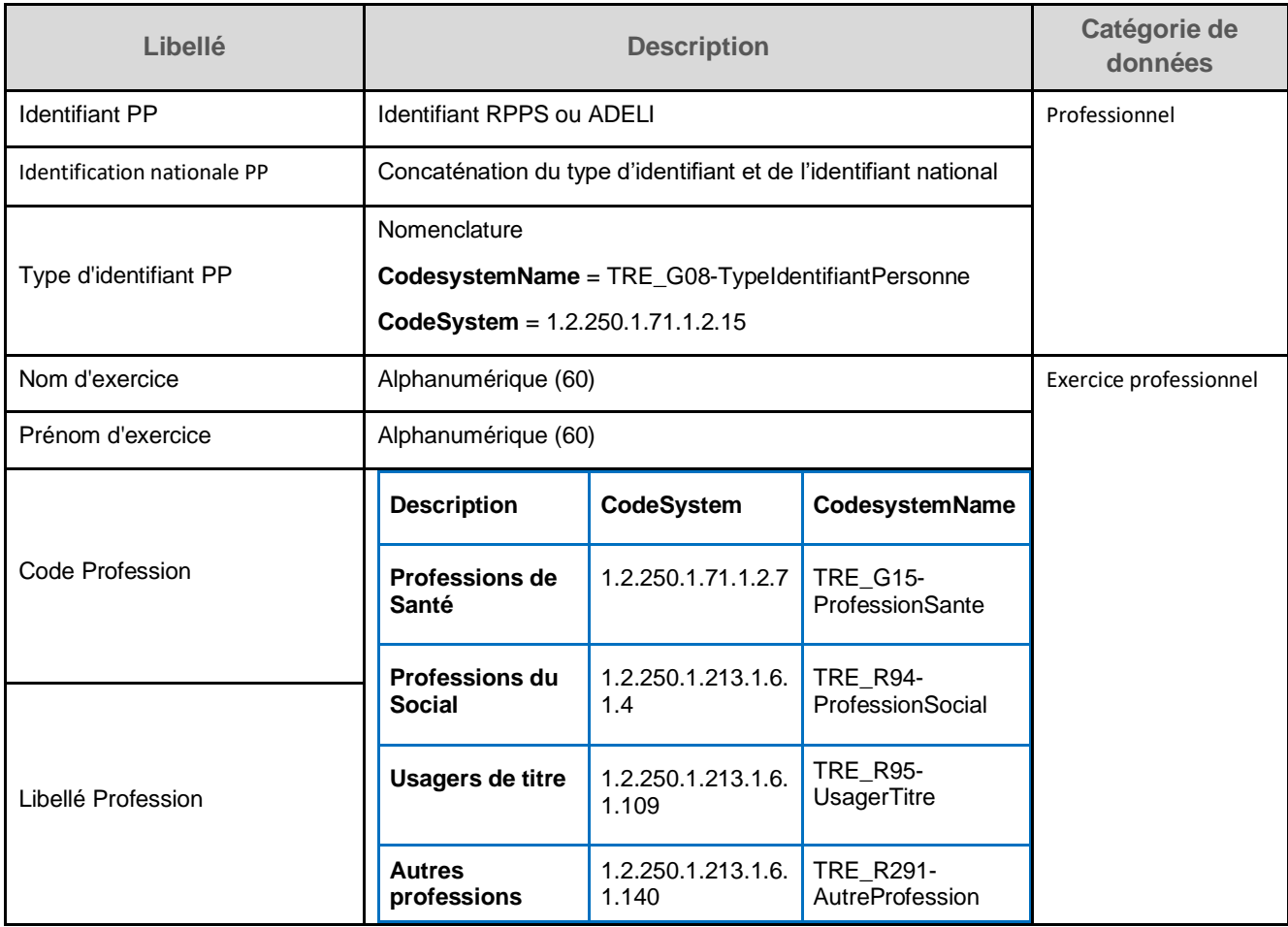

Statut : Validé | Classification : Non sensible - Public | Version v2.3 https://www.page 19/38

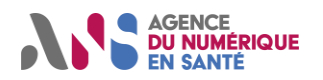

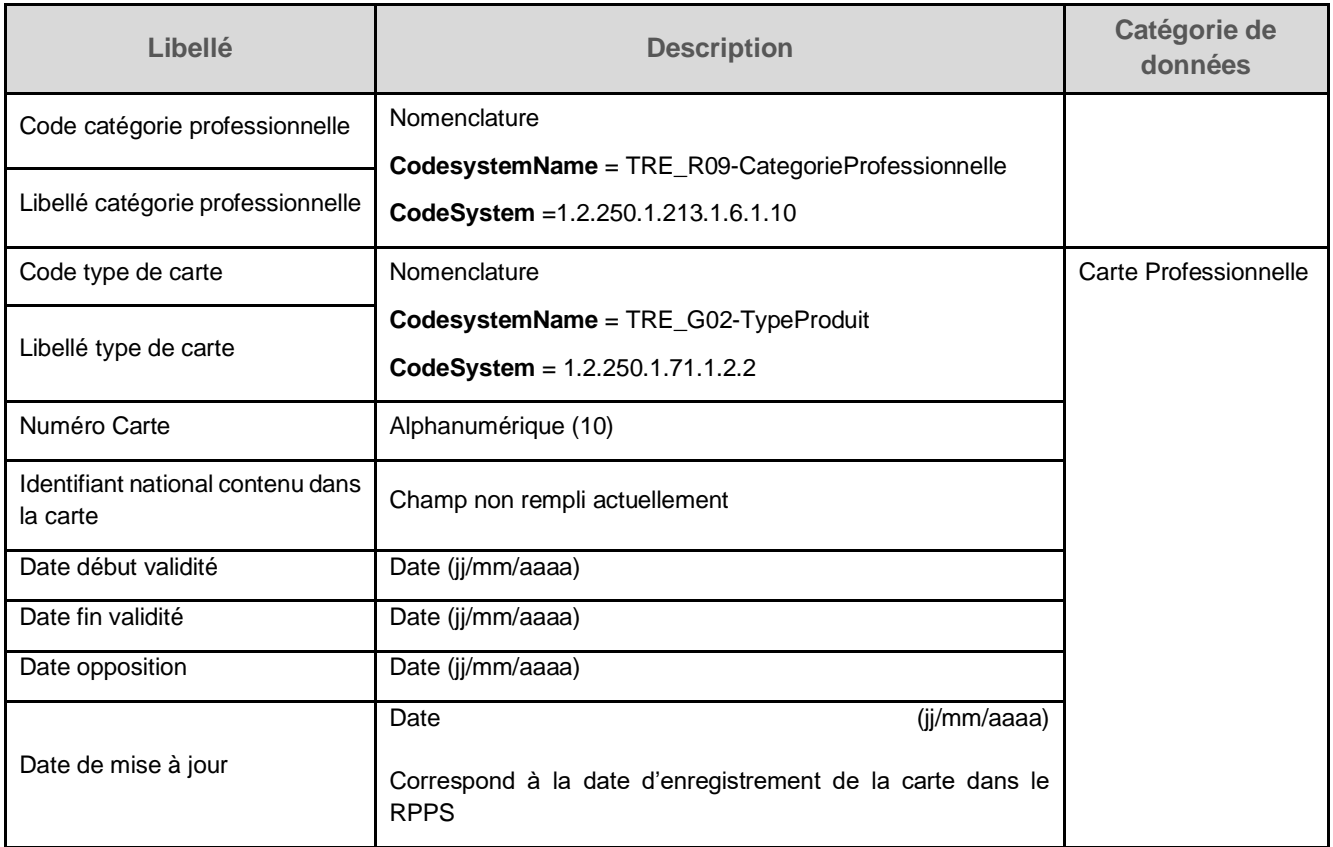

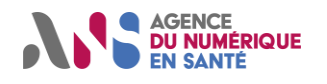

## <span id="page-21-0"></span>**5.3. Présentation détaillée de l'extraction des BAL MSSanté**

## <span id="page-21-1"></span>**5.3.1. Règles de format applicables à l'extraction des BAL MSSanté**

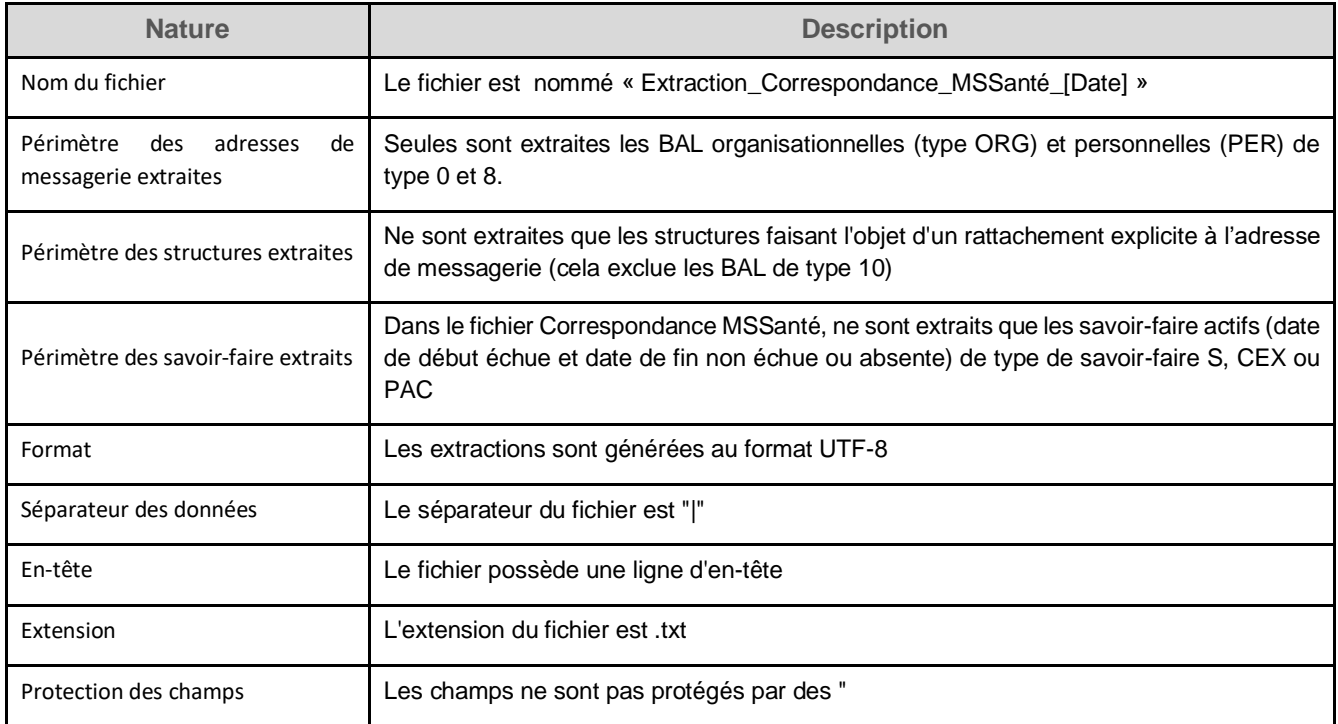

#### <span id="page-21-2"></span>**5.3.2. Détail du contenu de l'extraction des BAL MSSanté**

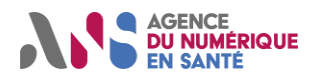

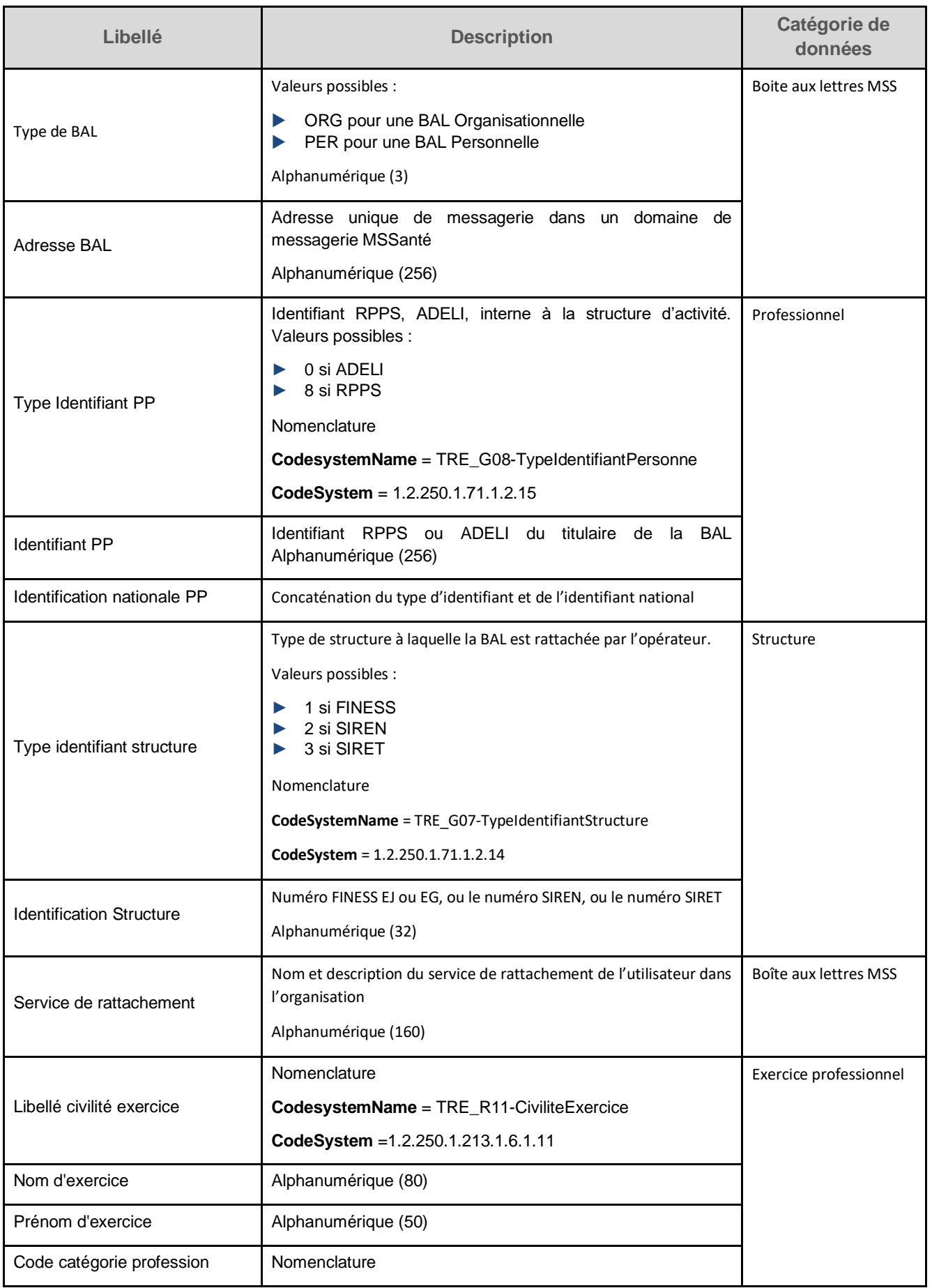

Statut : Validé | Classification : Non sensible - Public | Version v2.3 https://www.page 22/38

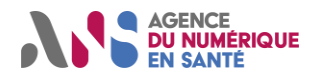

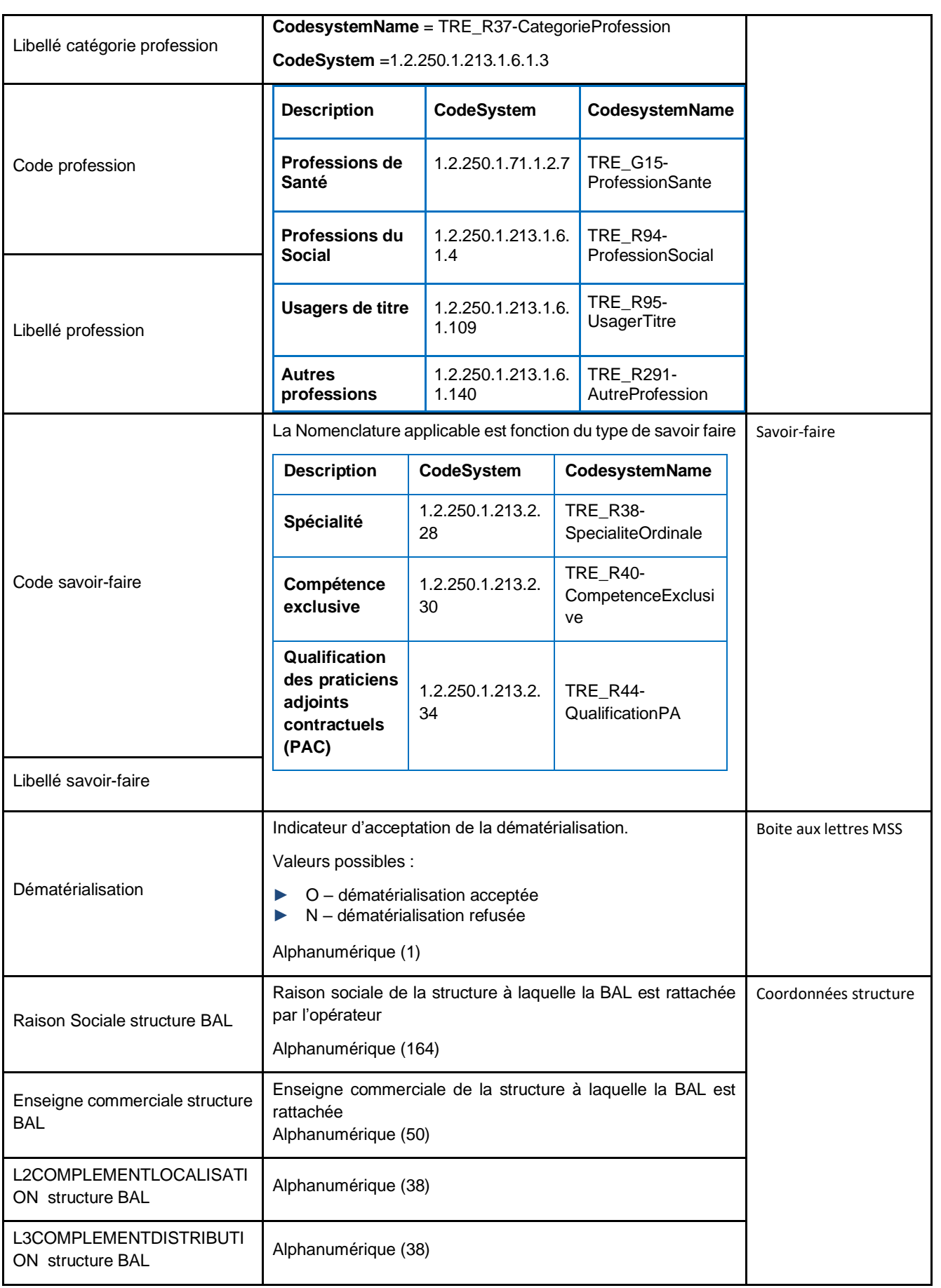

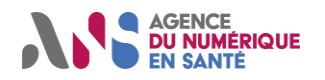

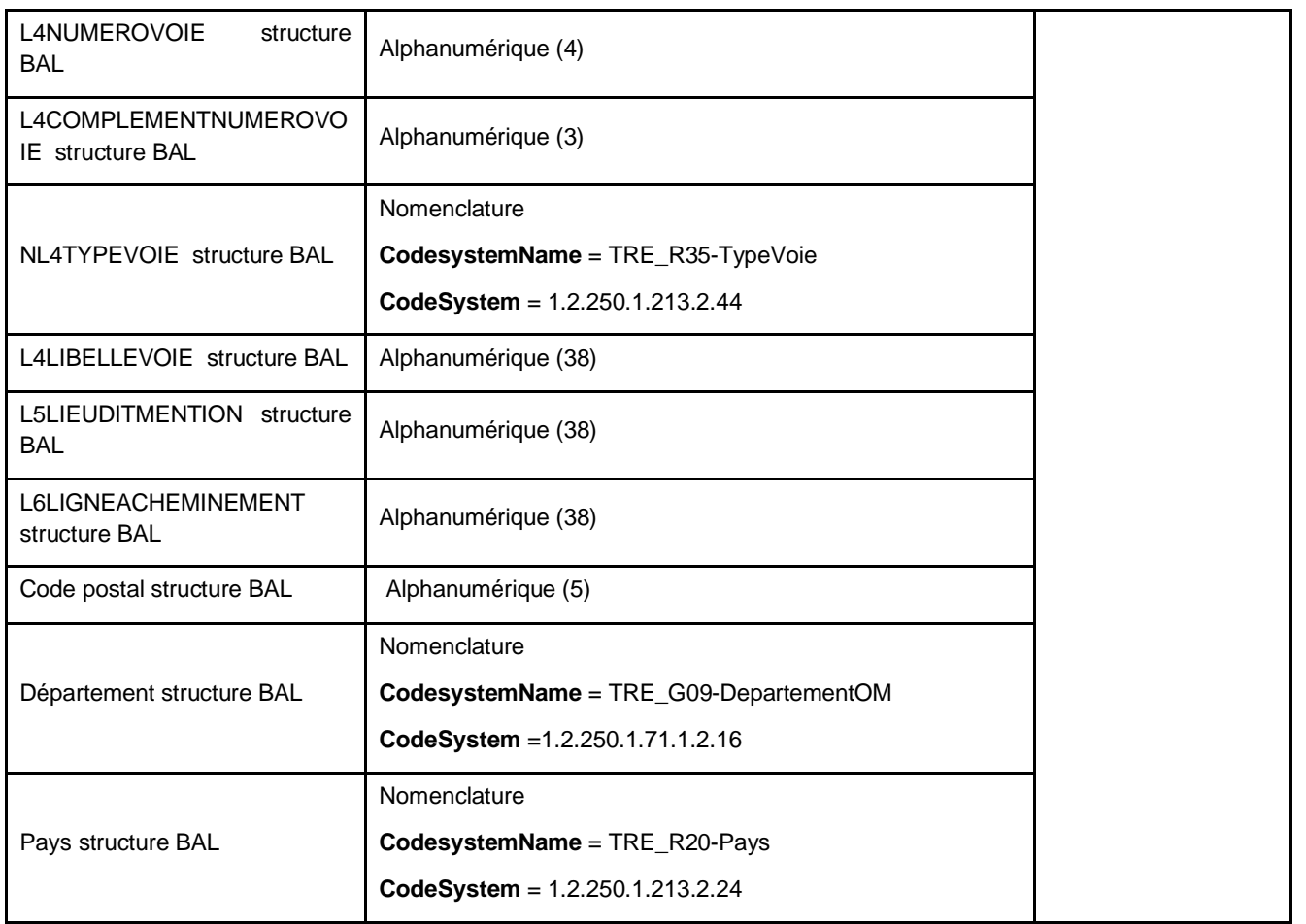

## <span id="page-24-0"></span>**5.4. Présentation détaillée de l'extraction des professionnels RPPS autorisés à exercer**

**N.B. : cette extraction, dont le périmètre des données accessibles est moindre comparé à l'extraction « PS\_Libre\_Acces », sera à terme décommissionné. Il n'est donc pas recommandé d'utiliser cette extraction.**

## <span id="page-24-1"></span>**5.4.1. Règles de format applicables à l'extraction des professionnels RPPS autorisés à exercer**

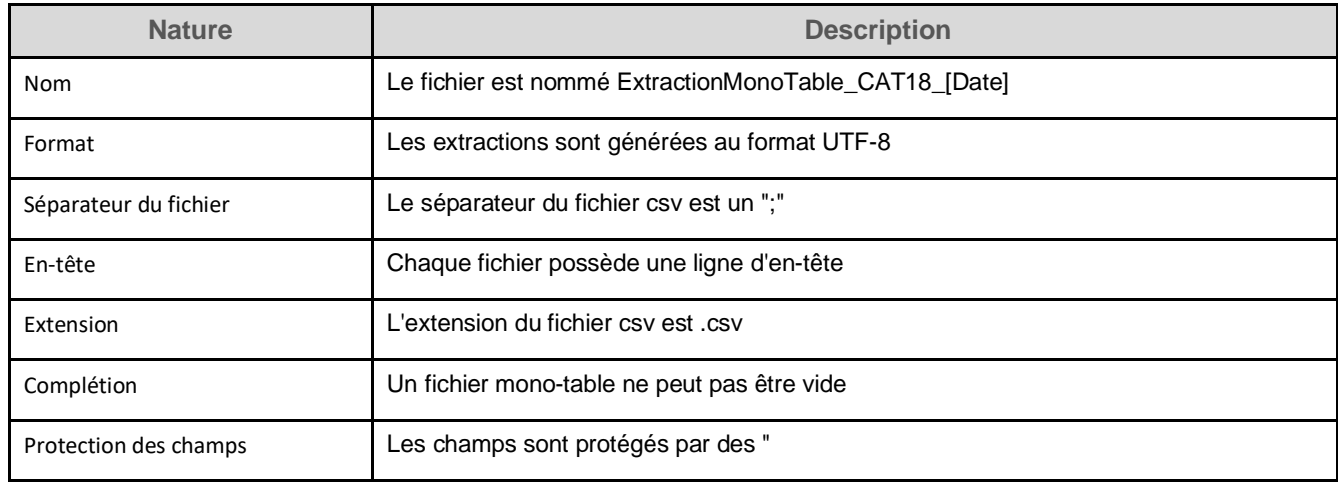

Statut : Validé | Classification : Non sensible - Public | Version v2.3 https://www.page 24/38

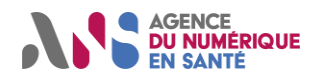

### <span id="page-25-0"></span>**5.4.2. Détail du contenu de l'extraction des professionnels RPPS autorisés à exercer**

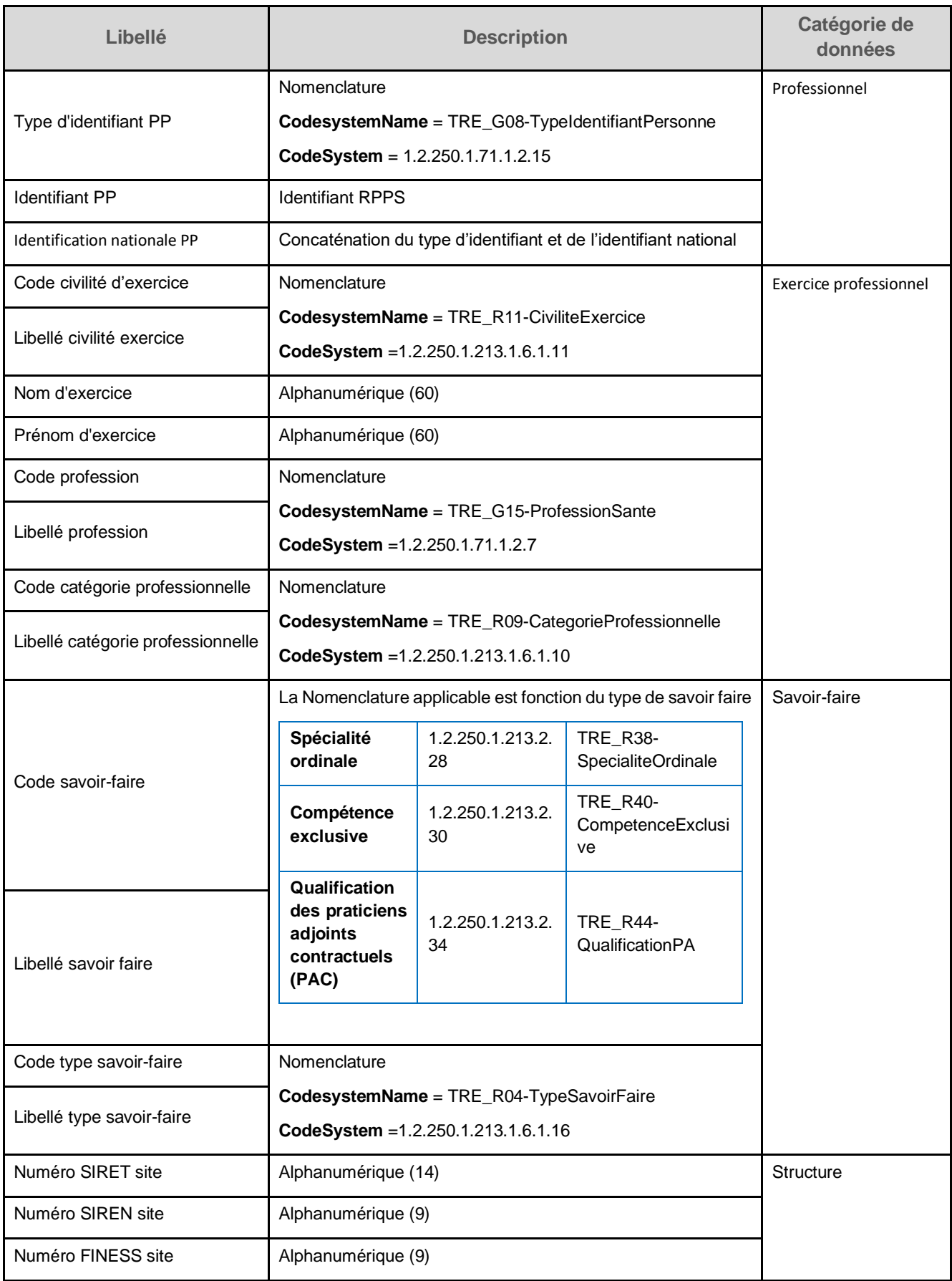

Statut : Validé | Classification : Non sensible - Public | Version v2.3 https://www.page 25/38

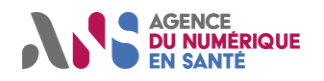

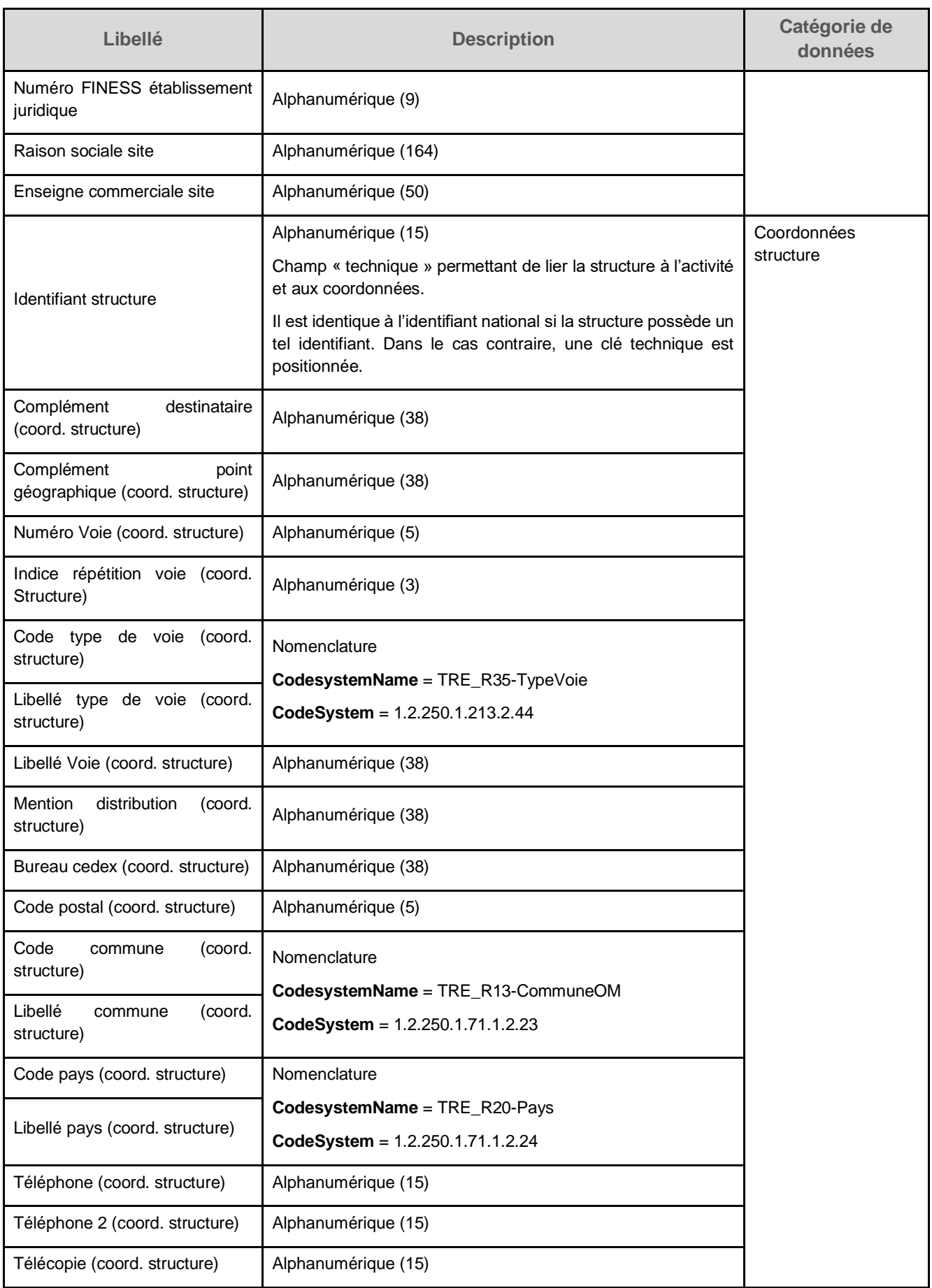

Statut : Validé | Classification : Non sensible - Public | Version v2.3 https://www.page 26/38

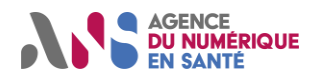

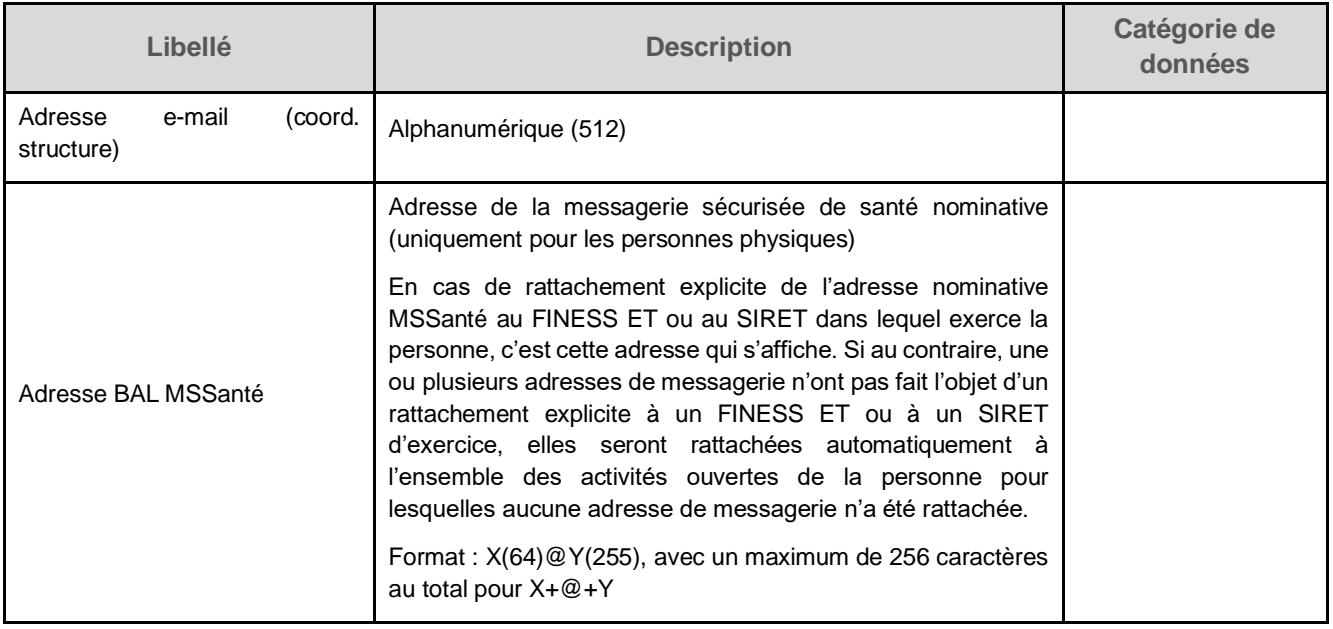

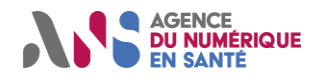

# <span id="page-28-0"></span>**6. FAQ**

Ci-dessous se trouvent les questions les plus fréquemment posées par nos utilisateurs, accompagnées de leurs réponses.

#### • **Pourquoi certains professionnels de santé Adeli disposent-ils de plusieurs numéros Adeli ?**

En théorie, un même professionnel de santé ne peut avoir qu'un seul numéro Adeli à un instant donné, et ce, même s'il exerce dans des structures différentes de départements distincts (même limitrophes).

En pratique, il existe des professionnels de santé ayant plusieurs numéros Adeli distincts ouverts simultanément (en général deux, quatre dans les cas les plus extrêmes). Cela survient lorsque le professionnel de santé change de département d'exercice (par exemple, à l'occasion d'un déménagement dans un nouveau département), et qu'il ne signale pas ce changement de situation à son ancienne ARS.

#### • **A quelle fréquence les données des extractions sont-elles mises à jour ?**

La fréquence d'actualisation des données dépend de leur source :

- Les données mises à jour de façon quotidienne sont les données provenant :
	- o Des conseils nationaux des ordres ;
	- o Du service de santé des armées ;
	- o Du référentiel FINESS ;
	- o Du système d'information des cartes CPx ;
	- o Du système d'information MSSanté.
- Les données provenant des agences régionales de santé sont mises à jour de façon hebdomadaire.

#### • **Comment peut-on différencier les PS radiés, les PS sans activité inscrits à leur autorité d'enregistrement et les remplaçants exclusifs ?**

Un professionnel de santé qui n'est pas inscrit chez son autorité d'enregistrement (ordre ou ARS) ou qui en est radié n'apparaît pas dans l'extraction.

Un professionnel de santé qui a cessé toute activité (retraite, congé sabbatique, congé parental, etc.) et qui est toujours inscrit à son autorité d'enregistrement apparait dans l'extraction avec la donnée de profession mais pas de mode d'exercice.

Un professionnel de santé qui exerce en tant que remplaçant exclusif apparait dans l'extraction avec la donnée de profession et de mode d'exercice.

#### • **Les étudiants et internes ont-ils un numéro RPPS ? Est-il définitif ?**

Les étudiants et internes ont un numéro RPPS, attribué par le système d'information du RPPS opéré par l'ANS. Les étudiants/internes conservent les mêmes numéros lors de l'inscription au tableau de l'ordre après les études.

#### • **Les professionnels de santé à diplôme extra-européen sont-ils présents dans Annuaire Santé ?**

Seuls les professionnels de santé titulaires d'un diplôme extra-européen ayant obtenu une autorisation ministérielle d'exercice sont éligibles à une inscription à l'ordre et présents dans le RPPS.

#### • **Comment s'articulent entre elles les données de profession, diplômes et savoir-faire ?**

Un diplôme sanctionne un niveau de connaissances.

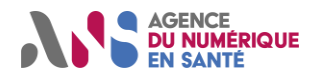

Le professionnel de santé est libre d'exercer (ou non) toute profession pour laquelle il dispose d'un diplôme. Parfois, le professionnel de santé dispose d'un savoir-faire, qui correspond aux prérogatives d'exercice d'un professionnel reconnues par une autorité d'enregistrement. Il existe plusieurs types de savoir-faire :

- les spécialités ordinales ;
- les compétences exclusives :
- les qualifications PAC ;
- etc.

En particulier, un médecin peut exercer une seule spécialité à la fois, celle pour laquelle il a été qualifié par son ordre. Dans les nouvelles extractions en libre accès, l'intégralité des diplômes et des savoir-faire des professionnels de santé sont recensés.

#### • **Pourquoi la donnée de diplôme n'est-elle pas renseignée pour certains PS ?**

La donnée de diplôme est disponible seulement pour les professionnels de santé du RPPS. Le numéro de diplôme n'est pas renseigné.

Pour les PS Adeli, le fait que la profession soit indiquée signifie que le diplôme du professionnel a été vérifié par les ARS lors de son enregistrement.

• **Pourquoi la donnée de savoir-faire n'est-elle pas renseignée pour certains professionnels de santé ?** La notion de spécialité ou de savoir-faire existe uniquement pour les médecins et les chirurgiens-dentistes. Pour les autres professionnels de santé, leur profession ne possède pas de spécialité particulière ou de savoir-faire particulier, d'où l'absence de données pour cette population.

#### • **Pour quelles structures le SIRET est-il présent dans les données de l'extraction publique ?**

Les SIRET sont présents uniquement :

- ◼ pour les cabinets de type « société d'exercice » (société d'exercice libéral (SEL) ou société civile professionnelle (SCP)).
- pour les employeurs qui ne sont pas des établissements de soins (non présents dans FINESS).

Ils ne sont pas présents pour les cabinets individuels ou de groupe de manière générale. En effet, lors de l'inscription à l'ordre, les titulaires de cabinet ne disposent pas toujours de leur numéro SIRET. Afin de ne pas bloquer la facturation à l'assurance maladie, un numéro technique (RPPS-rang) permettant d'identifier le cabinet est distribué à chaque cabinet. De surcroit, il est rare qu'après l'obtention du numéro SIRET le PS se représente à son ordre pour compléter cette information.

#### • **Comment sont gérés les noms de famille maritaux ?**

L'extraction publique ne publie que les noms et prénoms d'exercice. Les noms et prénoms d'usage et l'état civil font partie des données en accès restreint.

Ainsi, à l'occasion d'un changement de nom de famille (suite à un mariage par exemple), le professionnel de santé décidera lui-même s'il souhaite modifier son nom d'exercice. Pour cela, il se rendra à son ordre professionnel (si c'est un PS RPPS) ou à son ARS (si c'est un PS Adeli) pour effectuer la modification.

#### • **Pourquoi les données ne sont-elles pas toutes normalisées ?**

Certaines données (noms, prénoms, villes, etc.) ne sont pas normalisées. Par exemple, pour les prénoms, on retrouve « JEAN-PIERRE » ; « JEAN- PIERRE » ou « JEAN PIERRE ». Quelques adresses mail sont mal formatées et quelques données sont précédées ou suivies d'espaces typographiques.

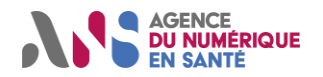

Les données publiées par l'Annuaire Santé sont les données enregistrées et transmises par les ordres professionnels qui tiennent le rôle d'autorités d'enregistrement. L'ANS reçoit donc leurs données et les publie telles quelles. L'ANS travaille à l'uniformisation et à la qualité des données, en collaboration avec les différents ordres professionnels et ARS.

#### • **Qu'est-ce que le « code commune » ?**

Le code commune est attribué par l'INSEE. Il sert à préciser le libellé de la localité. Il fait partie du COG (code officiel géographique). Toutes les communes disposent d'un code commune. Il est attribué – en règle générale – de la façon suivante : toutes les communes au sein d'un département donné sont numérotées de 001 à 999 au maximum, dans l'ordre à partir de 001. Le code commune est alors formé de la façon suivante : les deux premiers chiffres sont ceux correspondant au département et les trois suivants sont ceux correspondant au « numéro » de la commune (sauf pour la Corse où le numéro du département contient en réalité une lettre et sauf pour les départements d'outre-mer où le code département est sur trois chiffres).

#### • **Pourquoi reste-t-il des guillemets dans la nouvelle extraction publique ?**

Auparavant, dans l'ancienne extraction publique, les données étaient délimitées par des guillemets. Dans la nouvelle extraction publique, ce n'est plus le cas. Cela signifie que les guillemets qui se trouvent toujours dans cette nouvelle version font partie intégrante des données, recueillies par les ordres professionnels auprès des professionnels de santé eux-mêmes (notamment dans les raisons sociales ou dans les adresses, comme par exemple « EHPAD "LES JARDINS" »).

Par ailleurs, le séparateur, qui était auparavant le point-virgule, est désormais le pipe : « | ».

• **Est-il possible de mettre à disposition un webservice de consultation unitaire ? Est-il possible de ne télécharger que le différentiel de données entre deux extractions ?**

Ces outils n'existent pas pour le moment.

#### • **Quel est le coût du téléchargement des fichiers d'extraction en libre accès ?**

Le téléchargement des fichiers d'extraction n'est pas payant. Cela ne dispense cependant pas l'utilisateur de veiller scrupuleusement à ce que son utilisation des données de l'Annuaire Santé soit en conformité avec les conditions générales d'utilisation accessibles sur le site [https://annuaire.sante.fr/.](https://annuaire.sante.fr/)

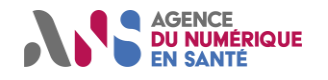

# <span id="page-31-0"></span>**7. AIDE A L'USAGE DES FICHIERS D'EXTRACTION AVEC MICROSOFT EXCEL**

La procédure d'ouverture avec Microsoft Excel est différente selon le fichier d'extraction que l'utilisateur souhaite ouvrir.

## <span id="page-31-1"></span>**7.1.** Fichier d'extraction **« ExtractionMonotable\_CAT18\_ToutePopulation »**

Cette procédure s'applique uniquement à l'ouverture du fichier nommé « ExtractionMonotable\_CAT18\_ToutePopulation ».

Par défaut Excel convertit les données afin de les interpréter.

- Les données contenant des chiffres sont converties en nombre. Ce qui a pour conséquence de supprimer les zéros de gauche des numéros FINESS par exemple ;
- Les données contenant plus de 10 chiffres sont converties en format exponentiel (ex : du numéro RPPS « 1000002636 » transformé en 1E+10) ;
- Les données alphabétiques sont converties en ANSI (ex : « Français » en Fran§ais).

Pour pallier ce problème :

- 1. Ouvrir Excel (sans ouvrir le fichier) ;
- 2. Dans le menu d'Excel, aller sur « Données », « A partir du texte » ;
- 3. Sélectionner le fichier CSV et cliquer sur importer ;
- 4. L'écran « Assistant Importation de texte » apparaît ;

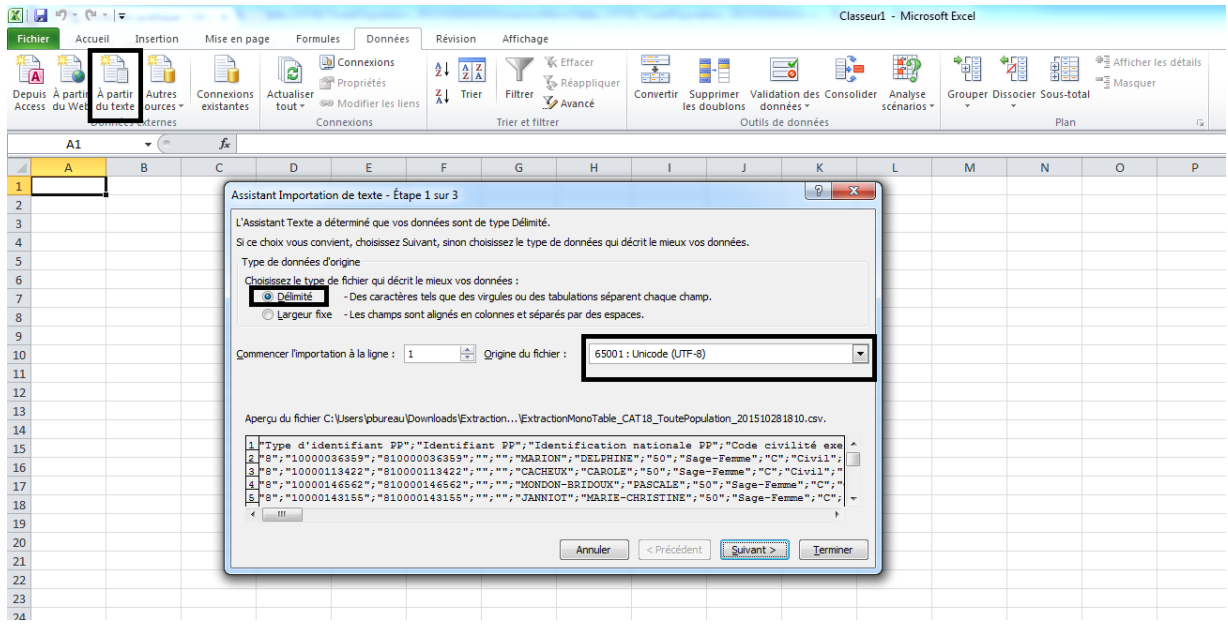

Statut : Validé | Classification : Non sensible - Public | Version v2.3 page 31/38

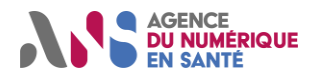

- 5. Sélectionner le bouton radio « Délimité » ;
- 6. Modifier le jeu de caractère. Par défaut « Windows(ANSI) ». Mettre « 65001 : Unicode (UTF-8) » et cliquer sur le bouton [suivant] ;

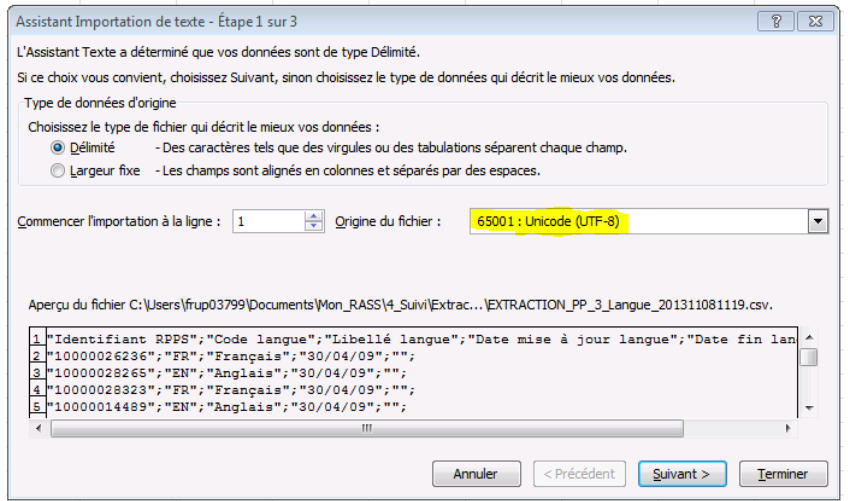

7. Sélectionner le séparateur « Point-virgule » et cliquer sur le bouton [suivant] ;

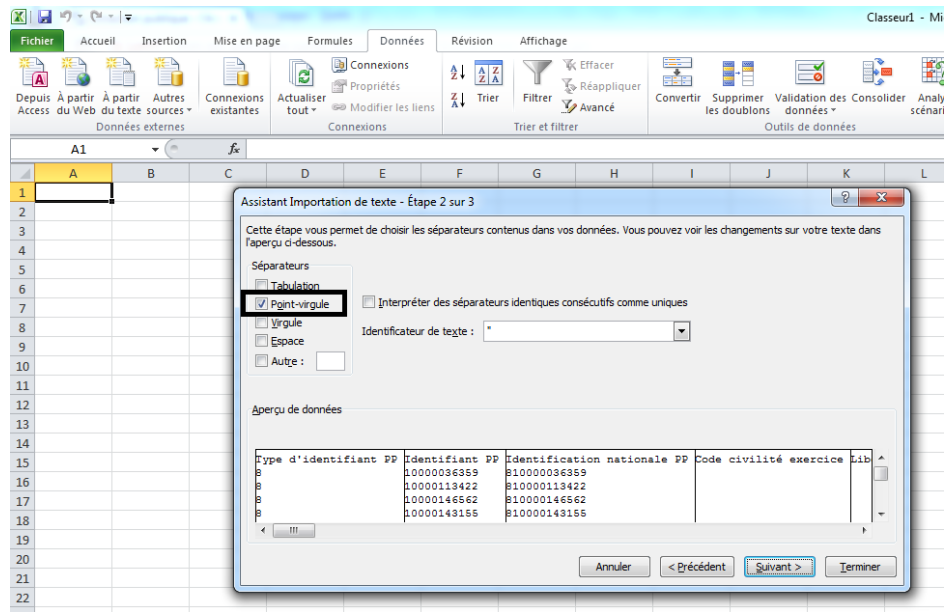

8. Sur l'aperçu de données, cliquer sur la première colonne pour la sélectionner puis positionnez-vous sur la dernière colonne, cliquer dessus en appuyant sur la touche [schift] pour sélectionner toutes les colonnes. Puis sélectionner le format « Texte ». Toutes les colonnes ont en entête le format « texte ». Cliquer sur le bouton [Terminer] ;

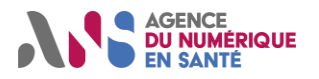

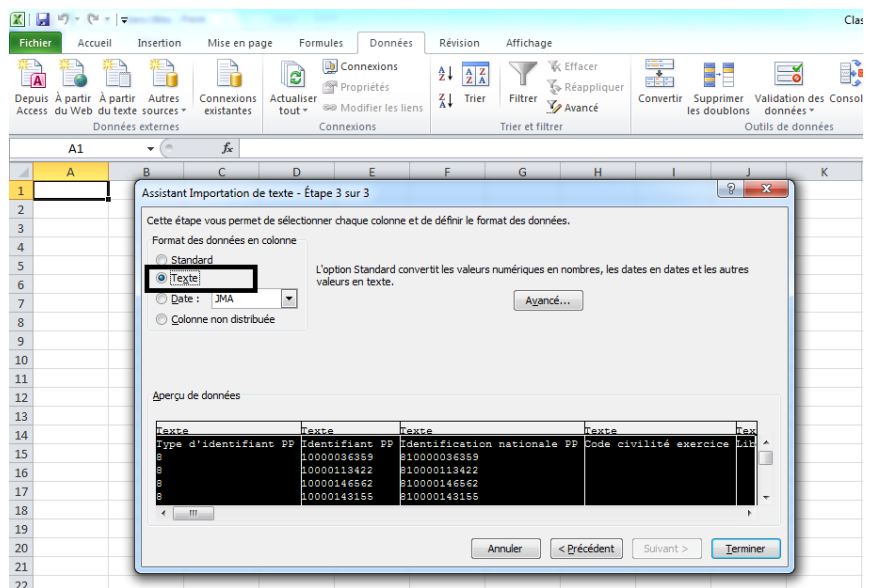

9. Le fichier s'ouvre sur Excel.

# <span id="page-33-0"></span>**7.2. Fichiers d'extraction « PS\_LibreAcces\_Dipl\_AutExerc », « Correspondance\_MSSante »**

# **« PS\_LibreAcces\_SavoirFaire », « Porteurs\_CPS\_CPF » et**

**N.B. : la méthode décrite ci-après convient à l'ouverture d'un fichier inférieur à 1 048 576 lignes, à cause des limites actuelles d'Excel. Au-delà, il est nécessaire de réaliser préalablement un découpage du fichier (c'est le cas pour l'extraction « PS\_Libre\_Acces\_Personne\_activite », cf. la procédure décrite en partie 7.3 de ce document).**

Par défaut Excel convertit les données afin de les interpréter.

- Les données contenant des chiffres sont converties en nombre. Ce qui a pour conséquence de supprimer les zéros de gauche des numéros FINESS par exemple ;
- Les données contenant plus de 10 chiffres sont converties en format exponentiel (ex : du numéro RPPS « 1000002636 » transformé en 1E+10) ;
- Les données alphabétiques sont converties en ANSI (ex : « Français » en Fran§ais).

Pour pallier ce problème, les extractions « PS\_Libre\_Acces », « Porteurs\_CPS\_CPF » et « Correspondance\_MSSante » sont au format TXT. Pour ouvrir un fichier TXT dans Excel :

- 5. Ouvrir Excel (sans ouvrir le fichier) ;
- 6. Dans le menu d'Excel, aller sur « Données », « A partir du texte » ;
- 7. Sélectionner le fichier xxx.TXT et cliquer sur importer ;
- 8. L'écran « Assistant Importation de texte » apparaît ;

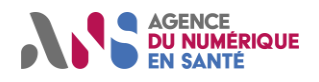

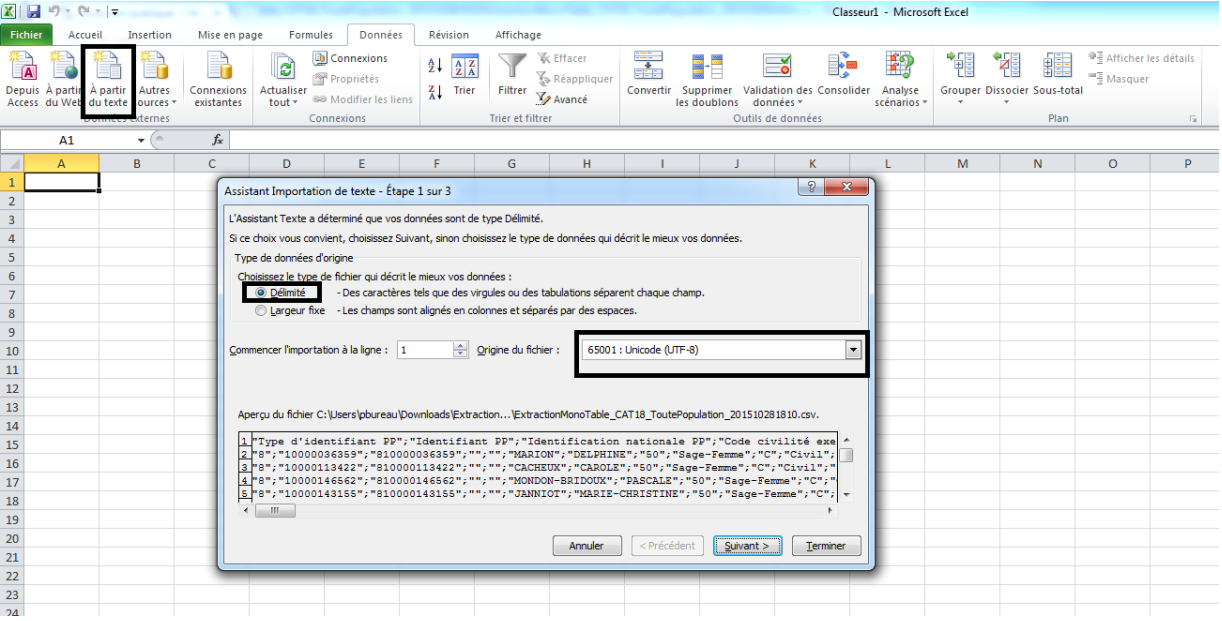

- 10. Sélectionner le bouton radio « Délimité » ;
- 11. Modifier le jeu de caractère. Par défaut « Windows(ANSI) ». Mettre « 65001 : Unicode (UTF-8) » et cliquer sur le bouton [suivant] ;

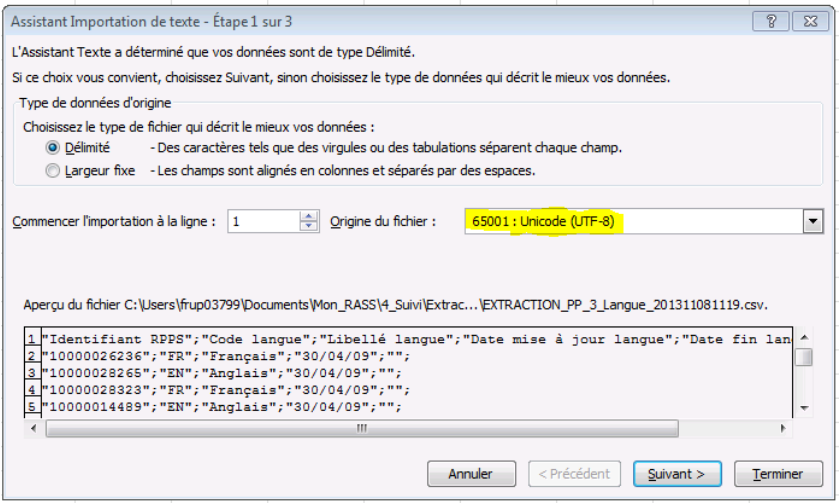

12. Sélectionner le séparateur « | » et choisir « aucun » comme identificateur de texte, puis cliquer sur le bouton [suivant] ;

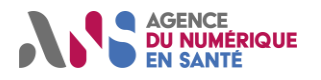

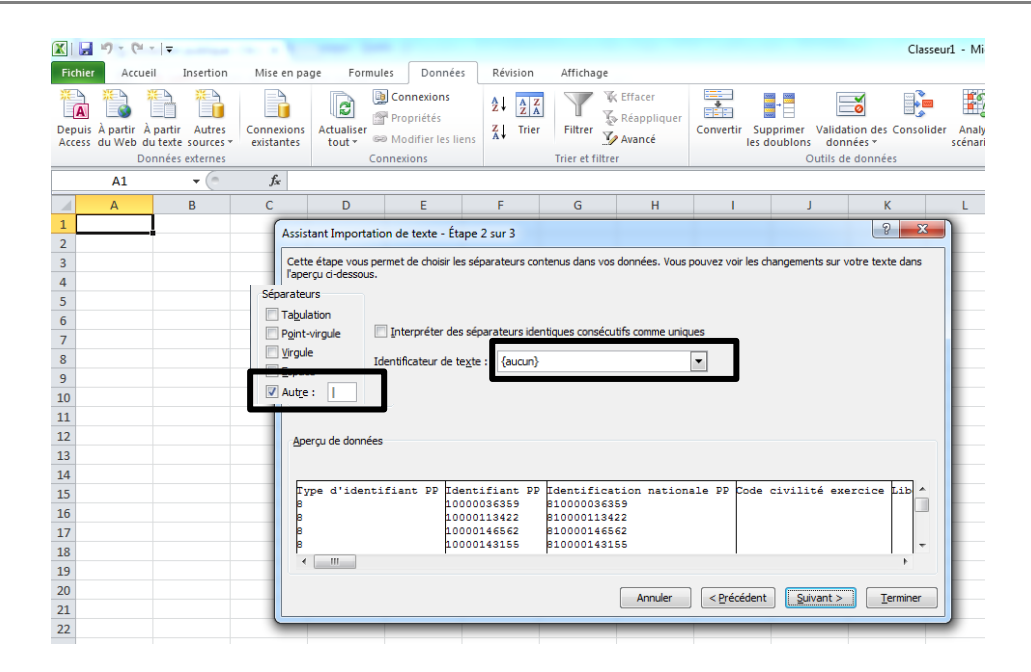

13. Le fichier s'ouvre sur Excel.

## <span id="page-35-0"></span>**7.3. Fichier d'extraction « PS\_LibreAcces\_Personne\_activite »**

Cette procédure ne permet pas d'ouvrir le fichier en format txt sur un seul fichier Excel (impossible à cause de la limite de lignes susmentionnée), mais bien sur deux. Elle a été élaborée à partir d'Excel 2010 (en langue française) avec le système d'exploitation Windows, cependant, et sauf changements minimes dans la procédure, elle devrait fonctionner pour Excel 2007 et toutes ses versions plus récentes, ainsi que pour tous les systèmes d'exploitation.

Il convient de noter qu'au vu de la taille des fichiers, certaines des étapes décrites ci-dessous seront coûteuses en temps. Aussi, pour éviter tout problème, il est recommandé de sauvegarder tout fichier Excel ouvert avant de commencer la procédure ci-dessous.

- 1. Ouvrir un classeur vierge dans Excel (sans ouvrir l'extraction PS\_LibreAcces\_Personne\_activite).
- 2. Se positionner sur la première feuille du classeur.
- 3. S'assurer que la cellule A1 est bien sélectionnée.
- 4. Dans le menu d'Excel, se rendre dans l'onglet « Données », puis dans « Données externes », sélectionner « A partir du texte »/« Fichier texte ».
- 5. Chercher puis sélectionner le fichier PS\_LibreAcces\_Personne\_activite\_xxx.TXT et cliquer sur « Importer ». L'écran « Assistant Important de texte » apparaît.
- 6. A l'étape 1 sur 3 :
	- o Sélectionner le bouton radio « Délimité » ;
	- o Choisir « 65001 : Unicode (UTF-8) » pour l'origine du fichier ;
	- o Cliquer sur « Suivant > ».
- 7. A l'étape 2 sur 3 :
	- o Décocher tous les séparateurs ;
	- o Choisir « {aucun} » pour l'identificateur de texte ;
	- o Cliquer sur « Terminer », l'étape 3 sur 3 étant inutile.
- 8. Excel demande si les données doivent être insérées dans une feuille de calcul existante ou dans une nouvelle feuille de calcul. Choisir « Feuille de calcul existante », dans la cellule A1, et cliquer sur « OK ».
- 9. Excel informe que les données contenues dans le fichier texte ne tiennent pas sur une seule feuille de calcul. Cliquer sur « OK ».

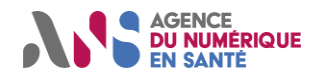

Après un éventuel temps de chargement, seules 1 048 576 lignes apparaissent. Elles sont pour l'heure non structurées mais le seront dans les prochaines étapes. La suite de cette procédure permettra de récupérer les lignes restantes, qui ne font pas partie des 1 048 576 premières du fichier texte.

- 10. Sauvegarder le fichier Excel pour conserver le travail effectué jusqu'à présent, en indiquant par exemple dans le nom du fichier « partie1sur2 ».
- 11. Se rendre aux dernières lignes du fichier Excel : il faut voir apparaître la ligne numéro 1 048 576.
- 12. Copier le contenu de la cellule A1048575 (c'est-à-dire la cellule de la première colonne et de l'avant-dernière ligne du fichier). Pour copier ce contenu : faire un clic droit sur la cellule puis sélectionner « Copier ».
- 13. Ouvrir un document Word et coller le contenu de la cellule A1048575 (cela servira par la suite).
- 14. Revenir dans Excel et copier le contenu de la cellule A1048576 (c'est-à-dire la cellule de la première colonne et de la dernière ligne de la feuille de calcul). Pour copier ce contenu : faire un clic droit sur la cellule puis sélectionner « Copier ».
- 15. Chercher puis ouvrir le fichier PS\_LibreAcces\_Personne\_activite\_xxx.TXT en double-cliquant dessus. Le blocnotes s'ouvre alors. Un temps de chargement peut être nécessaire avant l'apparition complète des données.
- 16. Ouvrir le menu « Edition » et cliquer sur « Rechercher ».
- 17. Dans la fenêtre qui s'affiche, faire un clic droit dans le champ « Rechercher » et cliquer sur « Coller » (on constatera que le champ de recherche est limité à un certain nombre de caractères, ainsi, il est possible qu'il manque une partie du texte copié dans le texte collé). Cliquer enfin sur « Suivant ».
- 18. Un résultat est obtenu à l'issue de la recherche. Il apparaît alors en surbrillance. Il faut vérifier qu'il s'agit bien de la 1 048 576ème ligne. Pour ce faire, il est nécessaire de s'assurer que le texte qui précède la sélection en surbrillance est identique à la 1 048 575ème ligne copiée dans le fichier Word précédemment ouvert. Deux cas sont possibles :
	- $\circ$  Le texte se trouvant avant le texte en surbrillance correspond bien à la 1 048 575<sup>ème</sup> ligne recopiée dans le fichier Word. Dans ce cas, le texte en surbrillance est bien celui de la 1 048 576<sup>ème</sup> ligne. Aller à l'étape suivante (19).
	- $\circ$  Le texte se trouvant avant le texte en surbrillance ne correspond pas à la 1 048 575<sup>ème</sup> ligne recopiée dans le fichier Word. Dans ce cas, le texte en surbrillance n'est pas celui de la 1 048 576<sup>ème</sup> ligne et il convient alors d'appuyer sur le bouton « Suivant » de l'outil de recherche pour trouver un autre résultat, et recommencer l'opération jusqu'à trouver en surbrillance la 1 048 576ème ligne.
- 19. Une fois la 1 048 576ème ligne trouvée et en surbrillance, faire un simple clic gauche à gauche de la sélection. Deux cas sont possibles :
	- o La sélection commence par un 0, dans ce cas il convient de cliquer juste avant le 0 pour que le curseur précède le 0.
	- o La sélection commence par un 8, dans ce cas il convient de cliquer juste avant le 8 pour que le curseur précède le 8.

Après le simple clic, la sélection n'est plus en surbrillance mais le curseur clignote à gauche d'un 0 ou d'un 8.

- 20. Fermer l'outil de recherche.
- 21. Sans jamais cliquer sur le texte lui-même, utiliser les barres de défilement présentes sur les côtés inférieur et droit de la fenêtre du bloc-notes pour remonter tout en haut à gauche du fichier texte. Il faut voir apparaître en haut à gauche ceci : « Type d'identifiant PP »
- 22. Appuyer sur la touche Maj du clavier (attention : ne pas confondre la touche Maj et la touche Caps Lock) et la garder enfoncée jusqu'à nouvel ordre.
- 23. Pendant que la touche Maj reste enfoncée, faire un nouveau clic gauche juste à gauche de la première lettre de ce document, à savoir le « T » majuscule de « Type d'identifiant PP ». Si l'opération est effectuée correctement, alors l'ensemble du texte visible à l'écran devient en surbrillance. Relâcher alors la touche Maj. Si cela n'a pas fonctionné, recommencer à partir de l'étape 15.
- 24. Appuyer une unique fois sur la touche « Suppr » du clavier pour supprimer l'ensemble des données en surbrillance. Un temps d'attente est parfois nécessaire avant d'observer les changements. Lorsque la suppression est effective, la 1 048 576ème ligne du document doit apparaître au début du fichier.
- 25. Dans la barre de menu, cliquer sur « Fichier », puis « Enregistrer sous… ». Il est important de ne pas sélectionner « Enregistrer ».
- 26. Dans la fenêtre qui s'ouvre, enregistrer le fichier en ajoutant par exemple la mention « -fin » à la fin du titre du fichier, de façon à distinguer le nouveau fichier de l'ancien.
- 27. Fermer sans sauvegarder le fichier Word qui a été ouvert précédemment pour y consigner la 1 048 575<sup>ème</sup> ligne.
- 28. Ouvrir un second nouveau classeur Excel vierge.

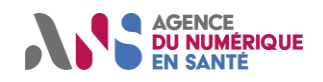

- 29. Se positionner sur la première feuille du classeur.
- 30. S'assurer que la cellule A1 est bien sélectionnée.
- 31. Dans le menu d'Excel, aller dans l'onglet « Données », puis dans « Données externes », sélectionner « A partir du texte »/« Fichier texte ».
- 32. Sélectionner le fichier PS\_LibreAcces\_Personne\_activite\_xxx-fin.TXT et cliquer sur « Importer ». L'écran « Assistant Important de texte » apparaît.
- 33. A l'étape 1 sur 3 :
	- o Sélectionner le bouton radio « Délimité » ;
	- o Choisir « 65001 : Unicode (UTF-8) » pour l'origine du fichier ;
	- o Cliquer sur « Suivant > ».
- 34. A l'étape 2 sur 3 :
	- o Cocher uniquement le séparateur « Autre » et inscrire dans le champ adjacent le caractère « | » qui peut être obtenu en tapant sur les touches « Alt Gr » et « 6 » ;
	- o Choisir « {aucun} » pour l'identificateur de texte ;
	- o Cliquer sur « Terminer », l'étape 3 sur 3 étant inutile.
- 35. Après un éventuel temps de chargement, les données du fichier PS\_LibreAcces\_Personne\_activite\_xxx.TXT qui n'avaient pas pu être affichées dans le premier classeur le sont dans le second, à un détail près : la ligne numéro 1 048 576 du premier classeur est également présente dans le second classeur (en doublon). Deux cas sont possibles :
	- o La ligne numéro 1 du second classeur ouvert est vide et c'est la ligne numéro 2 du second classeur qui a un contenu identique à la ligne numéro 1 048 576 du premier classeur. Dans ce cas, sélectionner l'ensemble de la ligne 2 du second classeur (en cliquant sur le « 2 » à gauche) puis faire un clic droit et cliquer sur « Supprimer ».
	- o La ligne numéro 1 du second classeur est non vide et elle comporte le contenu de la ligne numéro 1 048 576 du premier classeur. Dans ce cas, sélectionner l'ensemble de la ligne 1 du second classeur (en cliquant sur le « 1 » à gauche) puis appuyer simplement sur la touche « Suppr » du clavier.

Peu importe le cas, la ligne numéro 1 de la feuille 2 doit, à l'issue de cette étape, être vide et la ligne numéro 2 du second classeur ne doit pas comprendre la même chose que ce qui se trouve dans la ligne numéro 1 048 576 du premier classeur.

- 36. Sauvegarder ce second fichier Excel pour conserver le travail effectué jusqu'à présent, en indiquant par exemple dans le nom du fichier « partie2sur2 ».
- 37. Se positionner à nouveau dans la premier classeur.
- 38. Sélectionner l'ensemble de la colonne A (en cliquant sur le « A » en haut).
- 39. Dans le menu d'Excel, aller dans l'onglet « Données », puis dans « Outils de données », sélectionner « Convertir ». L'écran « Assistant Conversion » apparaît.
- 40. A l'étape 1 sur 3 :
	- o Sélectionner le bouton radio « Délimité » ;
	- o Cliquer sur « Suivant > ».
- 41. A l'étape 2 sur 3 :
	- o Cocher uniquement le séparateur « Autre » et inscrire dans le champ adjacent le caractère « | » qui peut être obtenu en tapant sur les touches « Alt Gr » et « 6 » ;
	- o Choisir « {aucun} » pour l'identificateur de texte ;
	- o Cliquer sur « Terminer », l'étape 3 sur 3 étant inutile.
- 42. Excel peut indiquer que l'opération qui est sur le point d'être effectuée concerne un nombre important de cellules et que son exécution peut entraîner un temps d'attente non négligeable. Cliquer sur « OK ».
- 43. Excel peut indiquer qu'il ne peut pas terminer cette tâche avec les ressources disponibles. Cliquer sur « OK ».
- 44. Excel peut demander si l'on souhaite remplacer le contenu des cellules de destination. Dans ce cas, valider.
- 45. Deux cas sont possibles :
	- o La conversion des données a fonctionné, et les données sont correctement réparties par colonne. Dans ce cas, se rendre directement à l'étape suivante (46).
	- o La conversion des données n'a pas fonctionné car les ressources de l'ordinateur ne sont pas suffisantes, dans ce cas, fermer ce fichier Excel puis suivre la procédure annexe ci-dessous :
		- a. Supprimer le fichier Excel comprenant la mention « partie1sur2 »
		- b. Ouvrir un nouveau classeur vierge en s'assurant d'être positionné sur la cellule A1 de la première feuille du classeur.

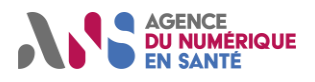

- c. Dans le menu d'Excel, aller dans l'onglet « Données », puis dans « Données externes », sélectionner « A partir du texte »/« Fichier texte ».
- d. Sélectionner le fichier PS\_LibreAcces\_Personne\_activite\_xxx.TXT et cliquer sur « Importer ». L'écran « Assistant Important de texte » apparaît.
- e. A l'étape 1 sur 3 :
	- Sélectionner le bouton radio « Délimité » ;
	- Choisir « 65001 : Unicode (UTF-8) » pour l'origine du fichier ;
	- Cliquer sur « Suivant > ».
- f. A l'étape 2 sur 3 :
	- Cocher uniquement le séparateur « Autre » et inscrire dans le champ adjacent le caractère « | » qui peut être obtenu en tapant sur les touches « Alt Gr » et « 6 » ;
	- Choisir « {aucun} » pour l'identificateur de texte ;
	- Cliquer sur « Terminer », l'étape 3 sur 3 étant inutile.
- g. Excel demande si les données doivent être insérées dans une feuille de calcul existante ou dans une nouvelle feuille de calcul. Choisir « Feuille de calcul existante », dans la cellule A1, et cliquer sur « OK ».
- h. Excel informe que les données contenues dans le fichier texte ne tiennent pas sur une seule feuille de calcul. Cliquer sur « OK ».
- i. Après l'apparition des données, sauvegarder le fichier Excel pour conserver le travail effectué jusqu'à présent, en indiquant dans le nom du fichier « partie1sur2 ».
- j. Se rendre à l'étape 46. 46. Sélectionner la ligne 1 du classeur dont le nom comporte « partie1sur2 » (cette ligne correspond aux en-têtes de
- colonne) et la copier.
- 47. Se positionner dans le classeur dont le nom comporte « partie2sur2 ».
- 48. Sélectionner la ligne 1.
- 49. Coller le contenu dans la ligne 1 copiée du premier classeur dans la ligne 1 du second classeur, afin que les deux classeurs comportent bien une ligne d'en-tête.

Le processus est terminé. Dans le premier classeur (« partie1sur2 ») se trouvent les 1 048 576 premières lignes du fichier PS\_LibreAcces\_Personne\_activite\_xxx.TXT et dans le second classeur (« partie2sur2 ») se trouve le reste du fichier PS\_LibreAcces\_Personne\_activite\_xxx.TXT.

Remarque : pour la seconde importation de données, il aurait été possible d'utiliser l'assistant d'importation de texte en demandant l'importation à partir de la 1 048 577ème ligne, cependant, cette option ne semble pas fonctionner d'après nos tests. Seules deux lignes s'affichent lors de la seconde importation, alors que le fichier texte comporte environ 1,7 million de lignes.